# **โปรแกรม Microsoft Word2007**

#### **หน้าตาใหม่ของ Word 2007**

Microsoft Word 2007 จะมีหน้าตาแตกต่างจาก Word เวอร์ชั่นอื่นๆ เนื่องจากมีแถบเครื่องมือเพิ่มขึ้นทำ ให้เรียกใช้งานได้สะดวกมากยิ่งขึ้น สำหรับส่วนประกอบของหน้าจอ Word 2007 มีดังนี้

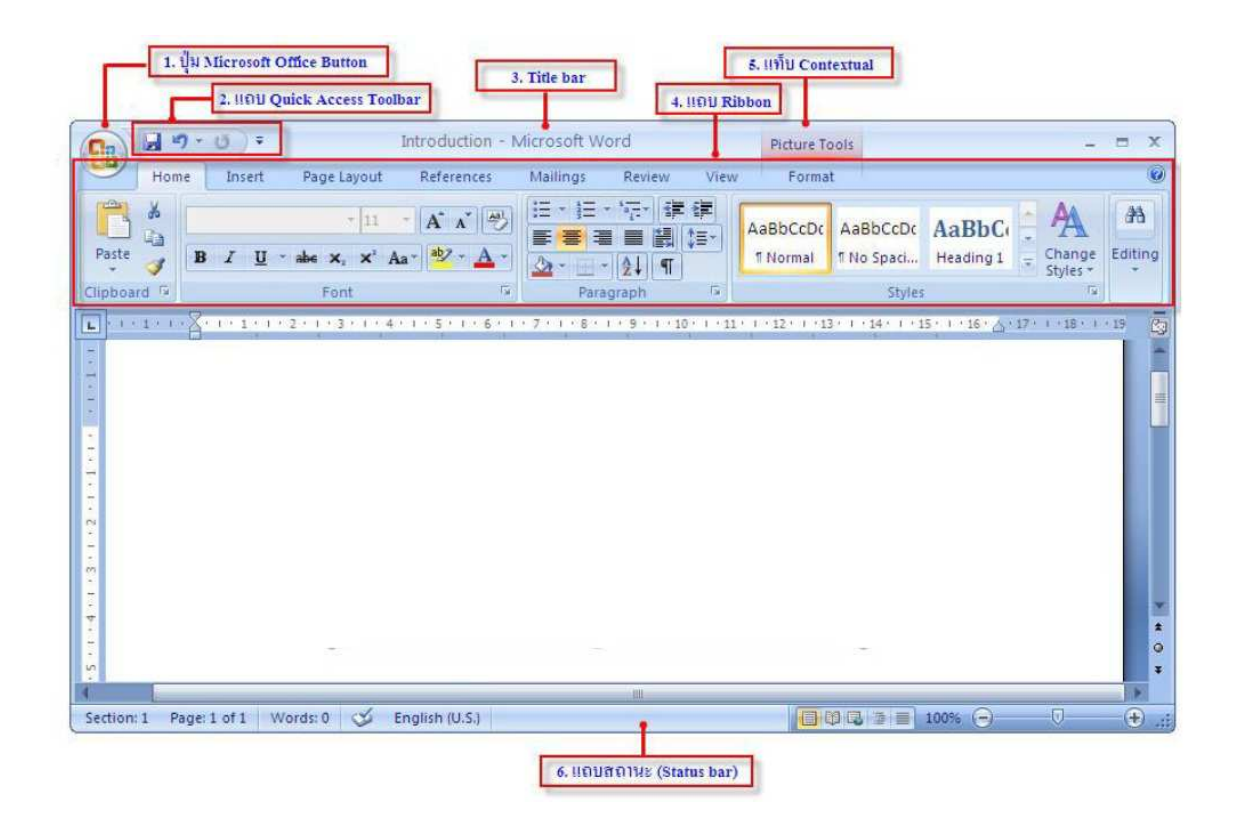

#### **เมนูของ MS-Word 2007**

ปุ่ม (**C:**a Microsoft Office หรือปุ่ม Office จะแสดงอยู่ที่มุมซ้ายสุดของหน้าต่างโปรแกรมใช้สำหรับ เปิดเมนูการใช้งานพื้นฐาน เช่น คำสั่ง New Open Save Save As Print และอื่นๆ รวมถึงคำสั่งที่ใช้ปรับแต่งการ ี ทำงานพื้นฐานของโปรแกรม Word Options เป็นต้น

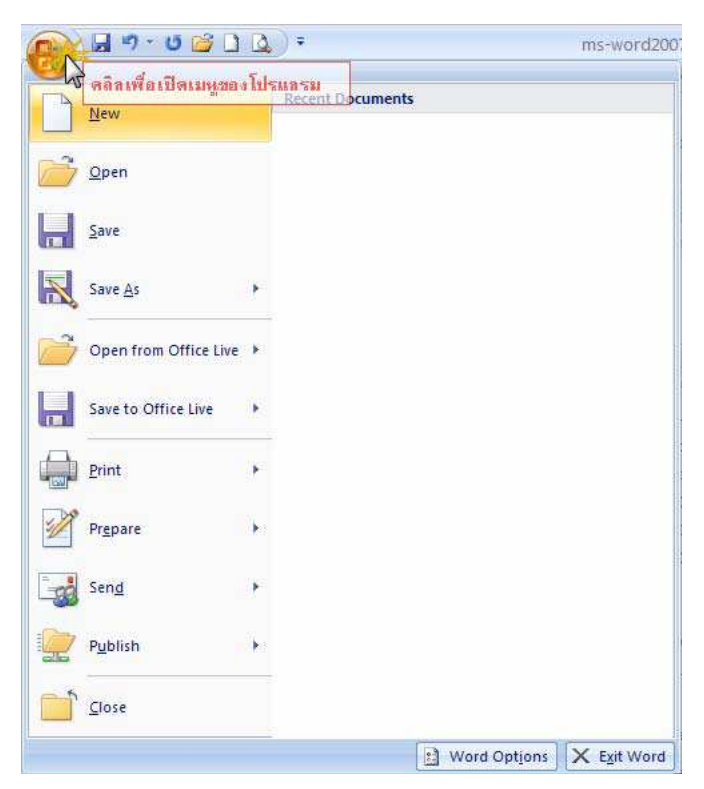

## **คําสังหลักๆ ในปุ่ ม Microsoft Office มีดังนี,**

- New สร้างเอกสารใหม่
- Open เปิดเอกสารเก่าที่มีอยู่
- Save บันทึกเอกสาร
- Save As บันทึกเอกสารที่เคยบันทึกแล้วเก็บไว้ในชื่อใหม่ หรือรูปแบบเอกสารใหม่
- Print สั่งพิมพ์เอกสาร และดูเอกสารก่อนพิมพ์ (Print Preview)
- Prepare รวบรวมคำสั่งเกี่ยวกับการเตรียมความพร้อมหรือความปลอดภัยให้เอกสาร

ก่อนนําไปเผยแพร่

- Send ส่งเอกสารไปทางอีเมล์หรือแฟกซ์
- Publish การพับลิชเอกสารขึ้น Blog หรือขึ้น Server
- Close ปิ ดเอกสารหรือโปรแกรม
- ปุ่ม Word Options กำหนดค่าพื้นฐานเบื้องต้นสำหรับการทำงานต่างๆ ภายในโปรแกรม
- ปุ่ม Exit Word ปิดโปรแกรม

#### **แท็ปและริบบอนของ Word 2007**

แท็ปของ Word 2007 จะแยกกลุ่มออกตามฟังก์ชั่นการทำงานของโปรแกรม ถ้าผู้ใช้ต้องการแทรกวัตถุ หรือภาพลงในเอกสารก็ต้องคลิกแท็ป **แทรก** แล้วริบบอนที่เกี่ยวข้องก็จะแสดงขึ้นมา เป็นต้น

์ ริบบอน (Ribbon) ได้พัฒนาขึ้นมาแทนคำสั่งทั้งหมดของ Word 2007 ซึ่งเดิมเราต้องเข้าไปเลือกใช้ผ่าน -เมนูหลัก แต่ในรุ่น 2007 นี้เราเพียงคลิกเลือกริบบอนที่ต้องการใช้งานก็สามารถทำงานได้ทันที

**• หน้าแรก (Home)** : เป็นแท็ปแรกของ Word 2007 แท็ปนี้จะรวมริบบอนที่ใช้งานบ่อยๆ เอาไว้ เช่น การ จัดการหน้าของเอกสาร รูปแบบตัวอักษร เป็นต้น

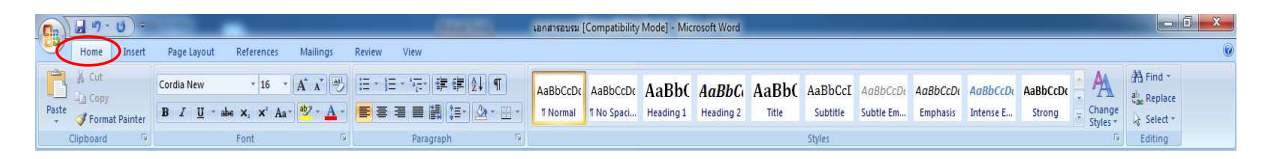

**• แทรก (Insert)** : แท็ปนี้จะเกี่ยวกับการแทรกรูปภาพหรือเลขหน้าลงในเอกสาร หรือแทรกสมการ คณิตศาสตร์เพื่อใช้งาน เป็นต้น

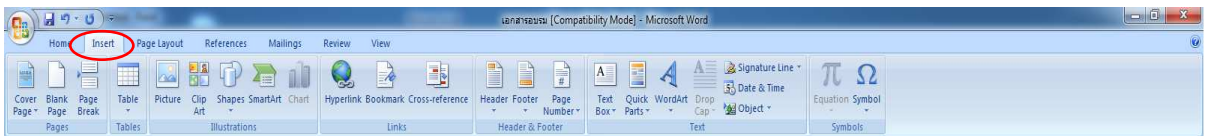

 **เค้าโครงหน้ากระดาษ (Page Layout) :** เป็ นแท็ปสําหรับออกแบบหน้าเอกสาร เช่น การกําหนด -ขนาดและระยะขอบของเอกสาร การใส่สีพื้นหรือการแทรกสดมภ์ เป็นต้น

• **การอ้างอิง (References)** : แท็ปนี้จะรวบรวมริบบอนที่เกี่ยวกับการจัดหน้าสารบัญของเอกสาร

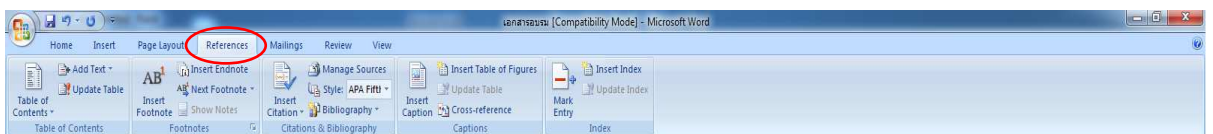

**• การส่งจดหมาย (Mailings)** : รวบรวมริบบอนทางด้านการสร้างจดหมายเวียน ป้ายผนึกใบปะหน้า และโทรสาร เป็นต้น

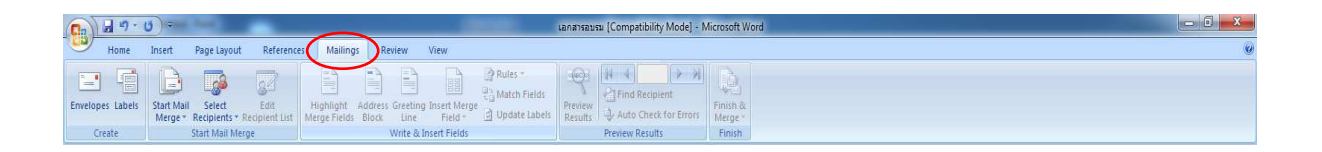

**• ตรวจทาน (Review) : เป็นแท็ปที่เกี่ยวกับการตรวจสอบเอกสาร เช่น การตรวจสอบคำผิดหรือการใส่** หมายหตุของเอกสาร เป็นต้น

5

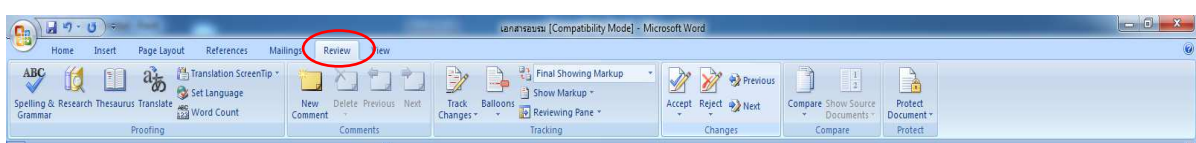

**• มุมมอง (View) : แท็ปนี้จะรวมการแสดงผลของโปรแกรม Word 2007 เช่น การตั้งค่ามุมมองของ** เอกสารและการขยายเอกสาร เป็นต้น

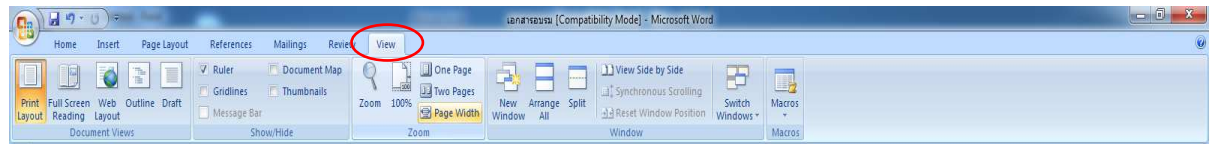

#### **การสร้างเอกสารใหม่แบบว่างๆ (Blank and Recent)**

การสร้างเอกสารใหม่แบบว่างๆ เป็นการสร้างเอกสารที่มีแต่หน้ากระดาษเปล่า และไม่มีการจัดรูปแบบ ใดๆ ซึ่งจะเหมือนกับตอนที่ผู้ใช้ได้เรียกเปิดโปรแกรม MS-Word ครั้งแรก มีขั้นตอนการสร้าง ดังนี้

- 1. คลิกปุ่ม (<mark>นิ</mark>ษิ Office
- 2. เลือกคำสั่ง New
- 3. เลือก Blank and Recent
- 4. ดับเบิลคลิกที่ Blank document

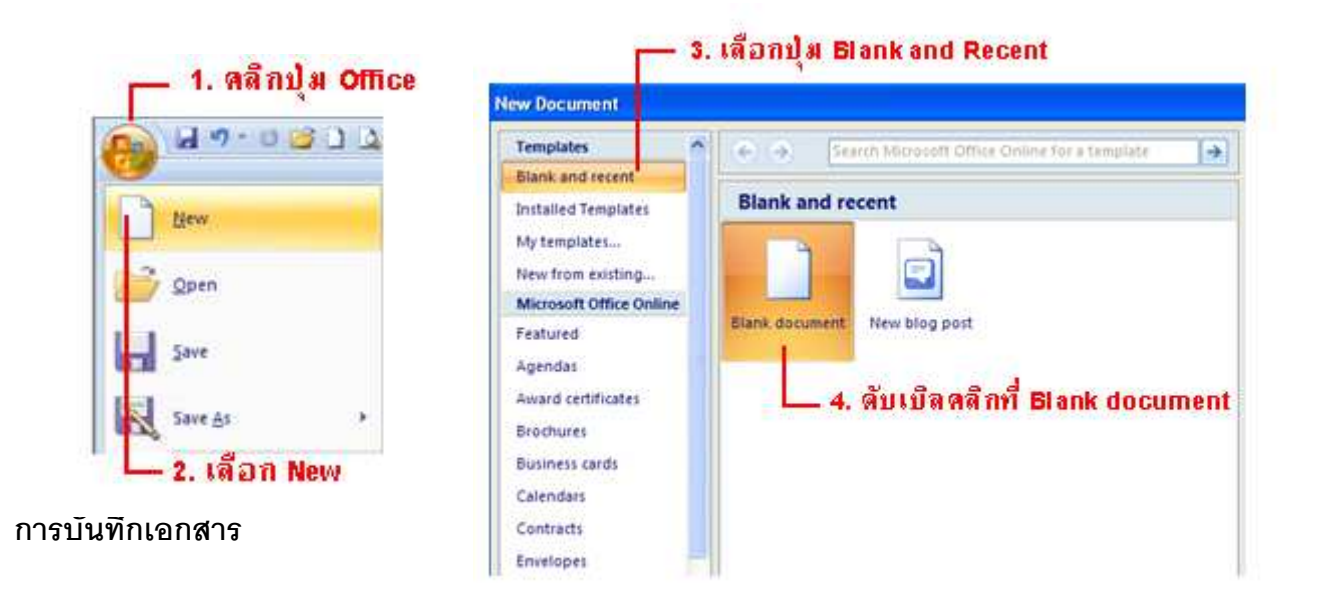

ิตามค่าเริ่มต้นเอกสารในชุด Office 2007 จะถูกบันทึกไฟล์ในรูปแบบของ XML โดยมีนามสกุลของชื่อ แฟ้มใหม่ที่เพิ่ม "X" หรือ "M" เข้ามา โดยใช้ "X" ตามหลังเป็นค่าเริ่มต้น เช่น .docx .pptx

เอกสารที่สร้างด้วย MS-Word 2007 สามารถเลือกบันทึกได้หลายแบบ ซึ่งขึ้นอยู่กับความต้องการของ ผู้ใช้งาน ถ้าจะใช้กับเวอร์ชัน 2007 เพียงอย่างเดียว ก็ให้บันทึกเป็ นไฟล์ .docx แต่ถ้าต้องการให้สามารถนําไปใช้ งานกับเวอร์ชันเก่าๆ ก่อนหน้านี้ ก็ต้องเลือกบันทึกเป็น .doc (Word 97-2003) นอกจากนี้ยังสามารถบันทึกไฟล์ใน รูปแบบอื่นๆ เพื่อนำไปใช้งานได้หลากหลาย เช่น pdf หรือ xml เป็นต้น ขั้นตอนการบันทึกเอกสารมีดังนี้

# การใส่รายละเ**ดียดของไฟล์เพิ่มเติม ในขั้นที่ 5 มีดัง**นี้

- ช่อง Authors ใส่ชื่อเจ้าของที่สร้างเอกสารนี้
- ช่อง Tags ใส่ข้อความพิเศษ เพื่อช่วยในการค้นหาและจัดหมวดหมู่การนำเสนอได้
- ตัวเลือก Save Thumbnail ใช้สําหรับบันทึกรูปแสดงตัวอย่างเอกสารบนไอคอน

ไฟล์ด้วย (ตัวเลือกนี้ลำหรับ Windows Vista เท่านั้น)

## **ข้อแตกต่างของไฟล์ .docx และ .doc**

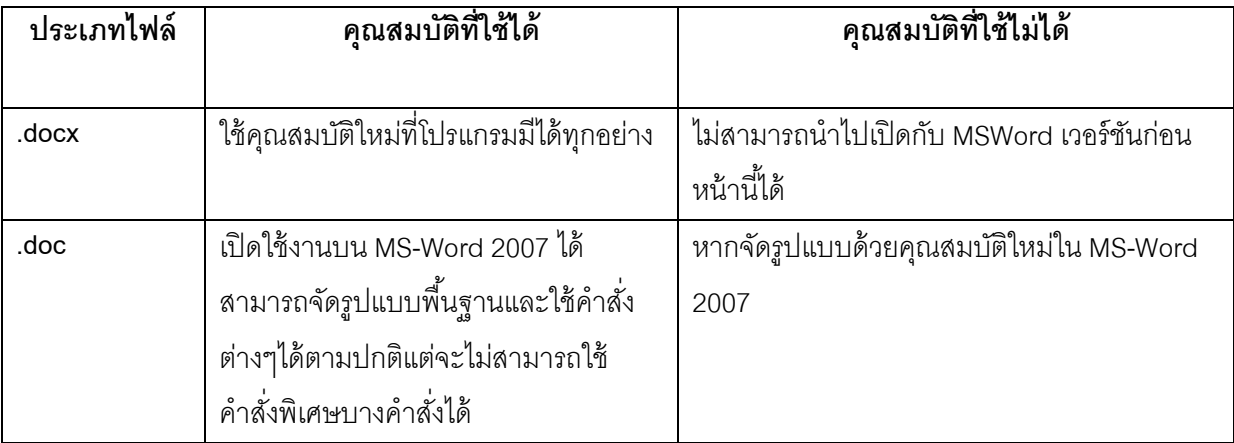

การบันทึกไฟล์ทั้ง 2 แบบ จะแตกต่างกันเมื่อมีการนำไปใช้งานดังนี้

## **การบันทึกชือใหม่หรือประเภทใหม่**

เมื่อบันทึกเอกสารในรูปแบบของ MS-Word (.docx) ไปแล้ว หากคลิกที่ปุ่ม Save หรือใช้คำสั่งSave โปรแกรมจะบันทึกลงชื่อตำแหน่งเดิม หากต้องการบันทึกลงชื่อใหม่ ตำแหน่งใหม่ หรือเลือกประเภทของไฟล์ใหม่ ต้องใช้คำสั่ง Save As เพื่อบันทึกและเปลี่ยนแปลงค่าได้

ขั้นตอนการบันทึกเอกสารในรูปแบบอื่นสามารถทำได้ดังนี้

- 1. คลิกปุ่ม **ม** Office
- 2. เลือกการบันทึกได้ดังนี้

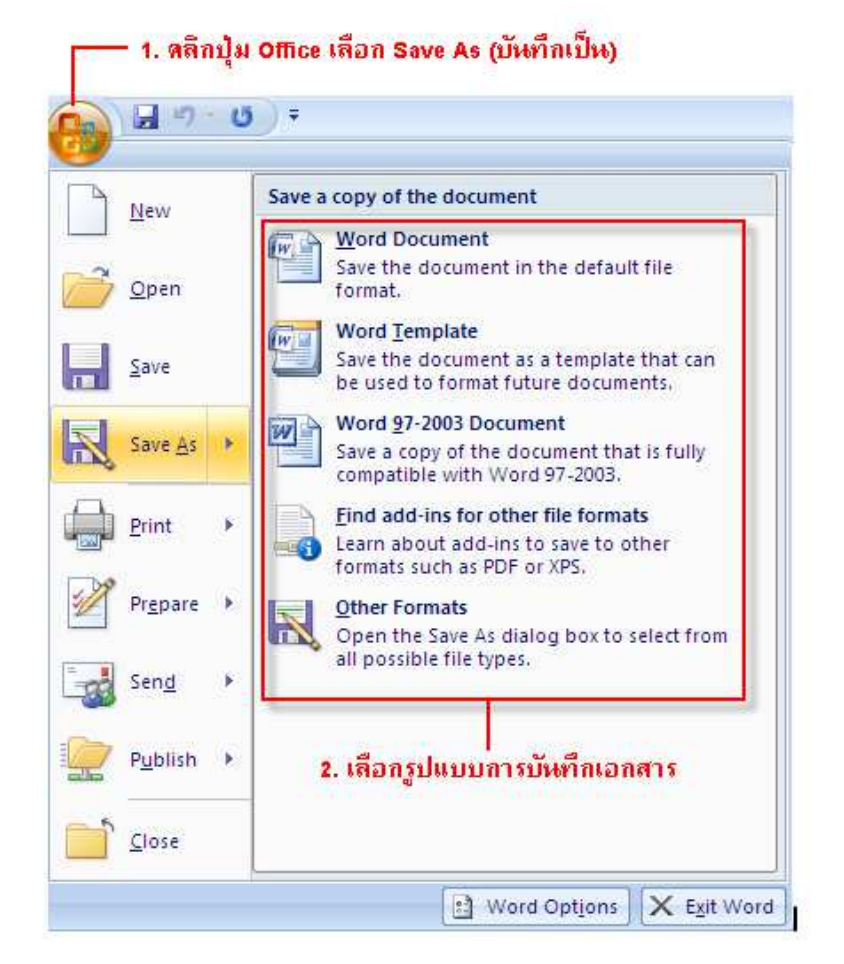

- .<br>3. กำหนดรายละเคียดการบันทึกดังนี้
	- เลือกตำแหน่งของไดร์ฟและโฟลเดอร์ใหม่ที่จะบันทึกไฟล์
	- ในช่อง File Name (ถ้าต้องการ) เปลี่ยนชื่อไฟล์ใหม่
	- ในช่อง Save as Type (ถ้าต้องการ) เลือกประเภทของไฟล์ใหม่ที่จะบันทึก
	- ในช่อง Tags แก้ไขใส่ข้อความพิเศษ เพื่อช่วยในการค้นหาและจัดหมวดหมู่เอกสาร
- 4. คลิกปุ่ม Save เพื่อบันทึกไฟล์

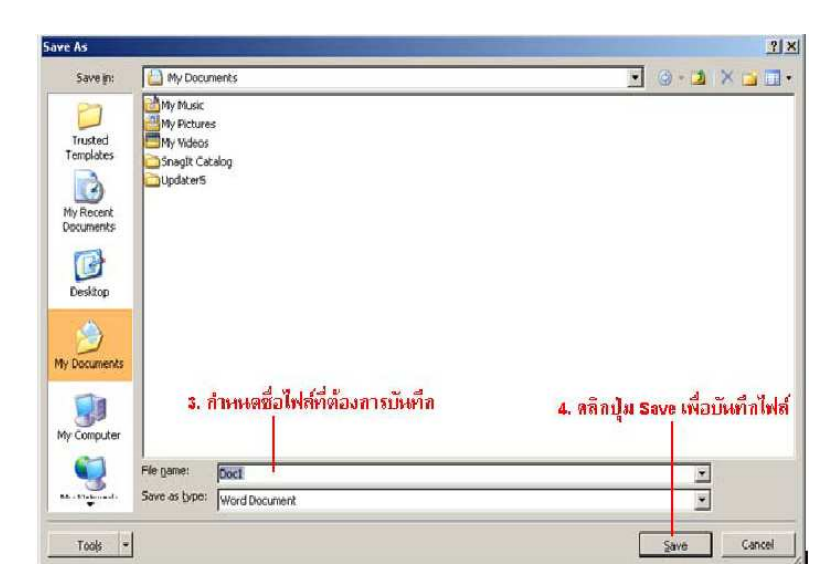

#### **กําหนดลักษณะพิเศษของตัวอักษร**

้สำหรับสูตรทางเคมีหรือเลขยกกำลังของวิชาวิทยาศาสตร์หรือคณิตศาสตร์ที่ต้องการมี ตัวอักษรยก หรือ ตัวห้อย ก็ ี สามารถกำหนดได้ด้วยการใส่ลักษณะพิเศษให้กับตัวอักษรที่ต้องการ

- 1. ลากเมาส์เลือกข้อความทีต้องการ กําหนดลักษณะพิเศษ
- 2. ที่แท็บ Home ให้**คลิกเลือกปุ่มต่าง ๆ** โดยละเอียดดังนี้
	- **Strikthrough** ขีดส้นทับข้อความ
	- **Subscript x, ให้ข้อความเป็นตัวห้อย**
	- **Superscript | x ให้**ข้อความเป็นตัวยก

#### 2. คลิกปุ่ม Subscript

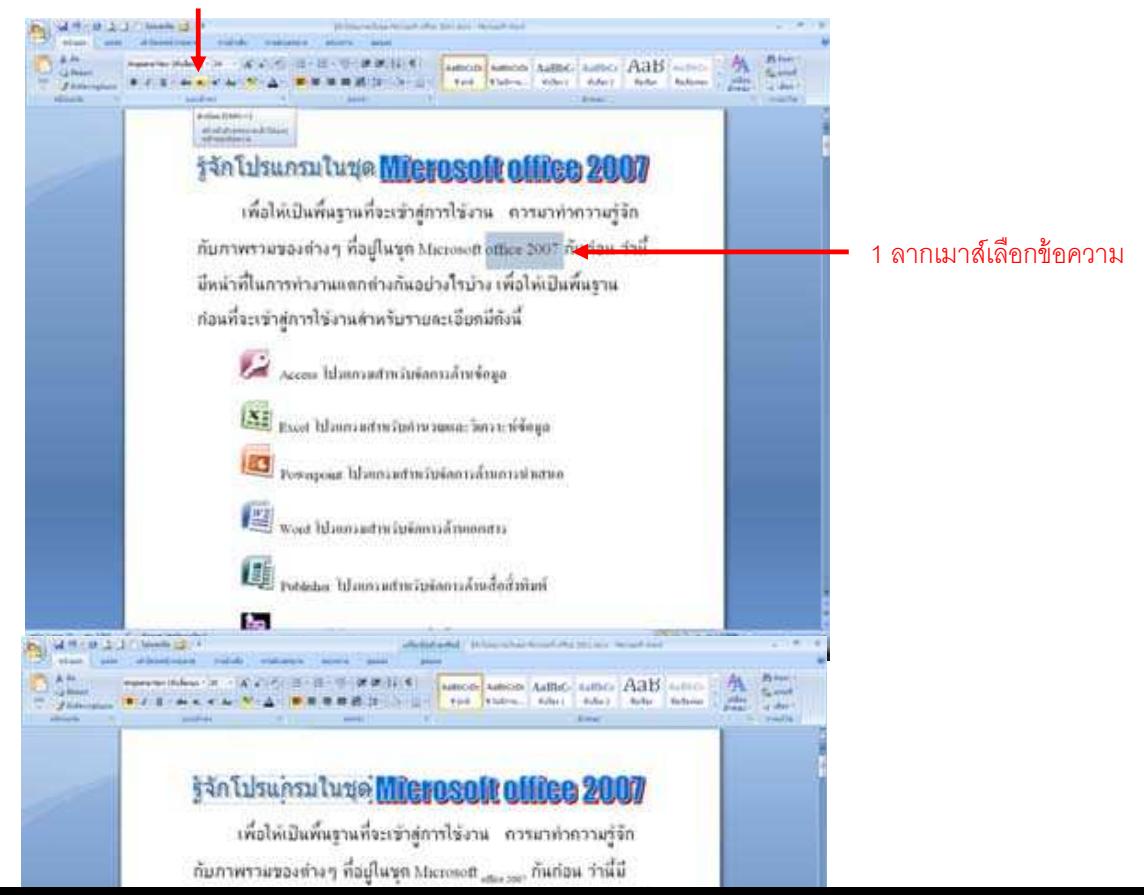

## **การปรับแต่งตัวอักษร**

หากต้องการเพิ่มความแตกต่างให้กับข้อความและเอกสารที่เป็นหัวข้อใหญ่ๆ หรือ ประโยคที่ต้องการเน้น ให้ชัดเจน ดูน่าสนใจ สามารถกำหนดให้เป็น ตัวขีดเส้นใต้ ตัวหนา หรือตัวเอียง หรือต้องการเพิ่มสีสันข้อความให้ ชัดเจน ก็ทำได้ด้วยการใส่สี ใส่ไฮไลท์ให้กับข้อความเหล่านั้น

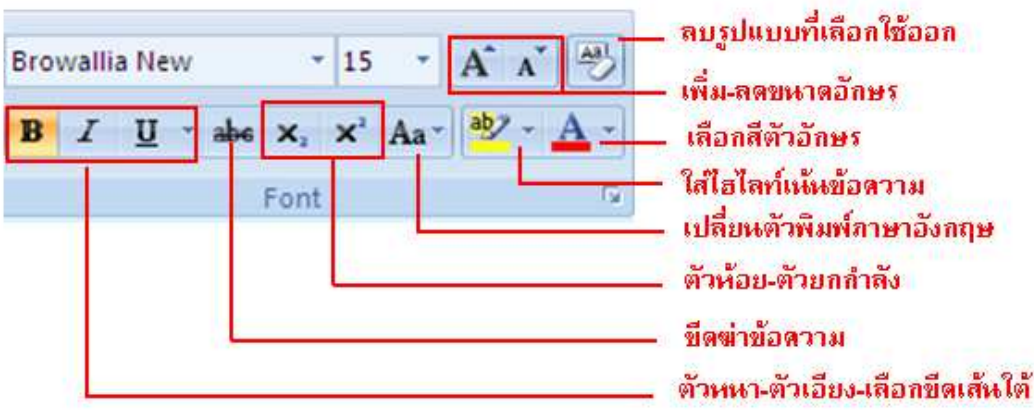

## **การจัดตําแหน่งข้อความ**

เป็นการกำหนดข้อความในย่อหน้าให้ชิดด้านใดด้านหนึ่งของหน้ากระดาษภายในขอบเขตของ

ขอบเอกสาร (Margins) โดยเลือกให้ชิดด้านซ้าย ขวา เสมอกันทั้ง 2 ด้าน หรือจัดแบบกระจาย ซึ่งปกติ เริ่มแรกนั้นข้อความจะถูกจัดชิดช้ายเสมอ แต่เราสามารถจัดเป็นแบบอื่นได้

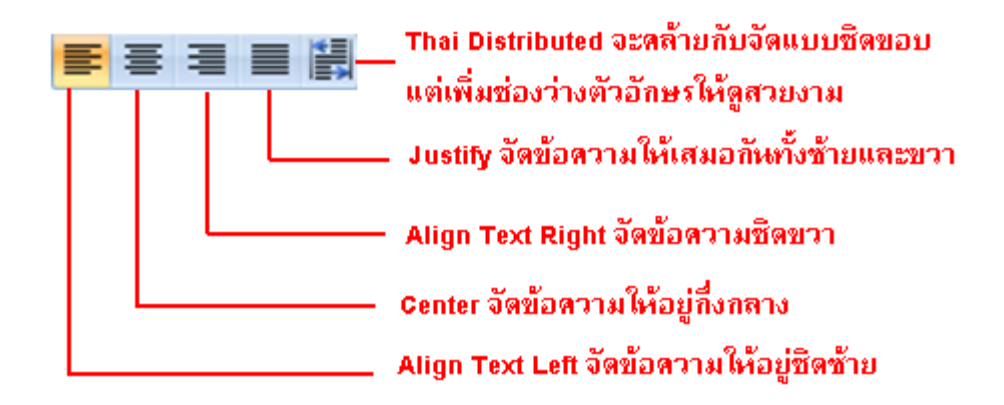

## **ขยายตัวอักษรขึ,นต้นข้อความ**

้ เอกสารจำพวกหนังสือพิมพ์ วารสาร หรือนิตยสารมักมีการใช้ตัวอักษรแรกให้มีขนาดใหญ่ เพื่อดึงดูด ้ความสนใจให้น่าค่าน ซึ่งมีวิธีทำดังนี้

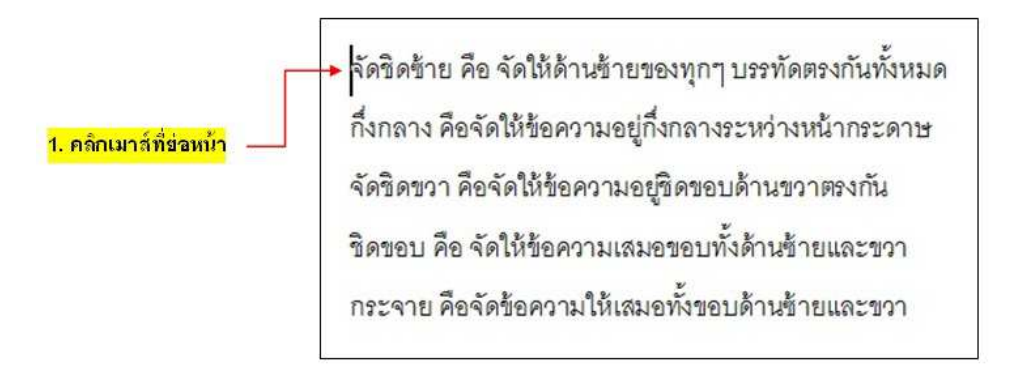

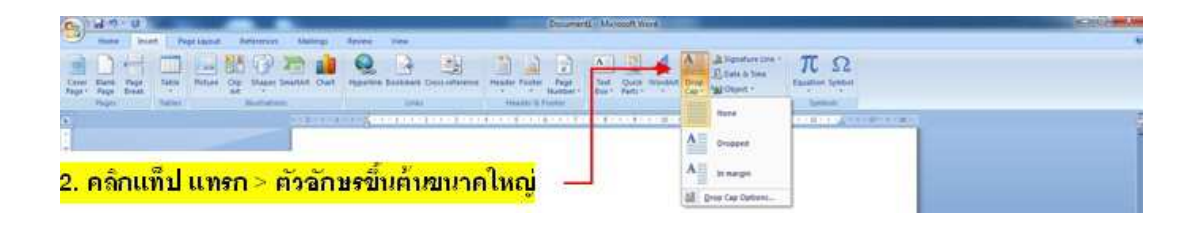

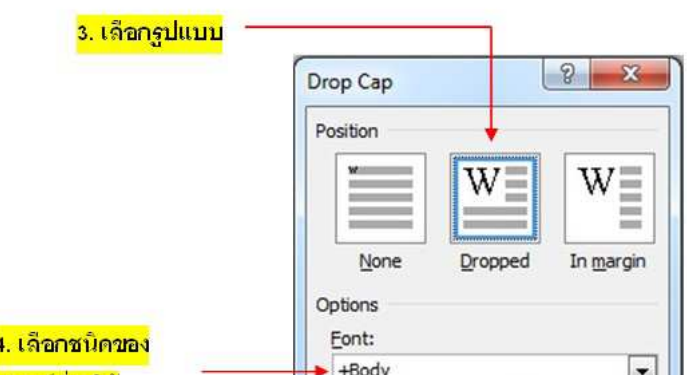

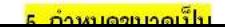

## **ใส่สัญลักษณ์และเลขลําดับ**

้ข้อความที่มีลักษณะเรียงต่อกันไปอาจทำให้ยากต่อการอ่านดังนั้นสามารถ แบ่งแยกออกเป็นข้อ โดยให้ปรากฏสัญลักษณ์หรือเลขลำดับขึ้นมาทางด้านหน้าได้โดยสัญลักษณ์จะเป็นรูปแบบของภาพหรือ ฟอนต์ต่างๆส่วนเลขลําดับจะมีลักณะเรียงต่อกันไป เช่น1,2,3 หรือ A,B,C ฯลฯและยังสามารถกําหนดให้มี ระดับในการเยื้อง เช่น 1, 1.1 ,1.1.1 ได้อีกด้วย

## **เริมต้นใส่สัญลักษณ์และเลขลําดับ**

การใส่สัญลักษณ์และเลขลำดับสามารถทำได้อย่างง่ายดาย เพียงเลือกข้อความหรือคลิกปุ่มเพื่อใส่ -สัญลักษณ์ไว้ก่อน จากนั้นจึงพิมพ์ข้อความต่างๆ พร้อมทั้งกดปุ่ม Enter ก็จะปรากฏสัญลักษณ์หรือเลขลำดับ ์<br>ขึ้นมา

## 1. **ลากเมาส์เลือกข้อความ**ที่ต้องการใส่สัญลักษณ์หรือเลขลำดับ

- 2. ที่แท็บ Home ให้**คลิกเลือกรูปแบบของสัญลักษณ์หรือเลขลำดับ** โดยในที่นี้เลือก Bullets
	- **Bullets** ใส่สัญลักษณ์หน้าข้อความ
	- **Numbering** ใส่เลขลําดับหน้าข้อความ
	- **Multilevel List** ใส่หัวข้อแบบรายการหลายระดับ

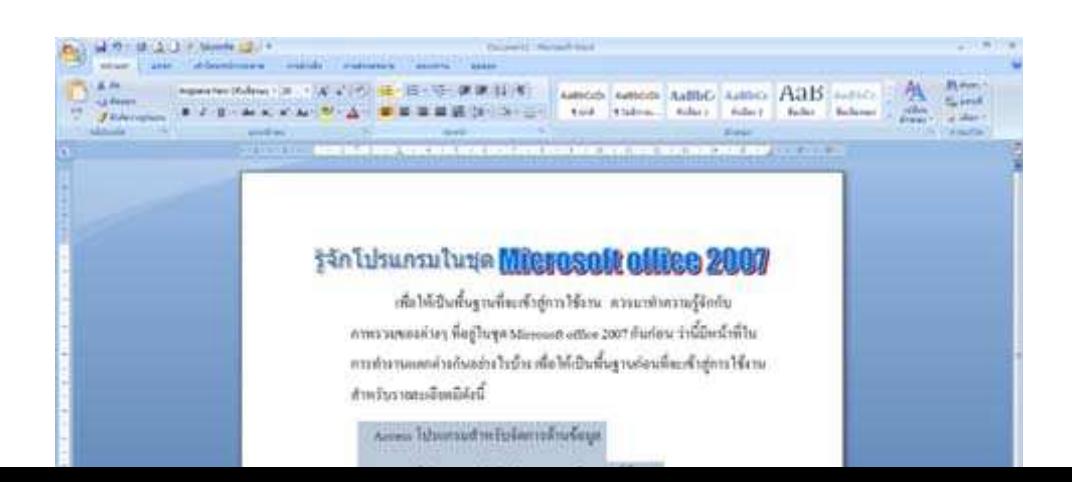

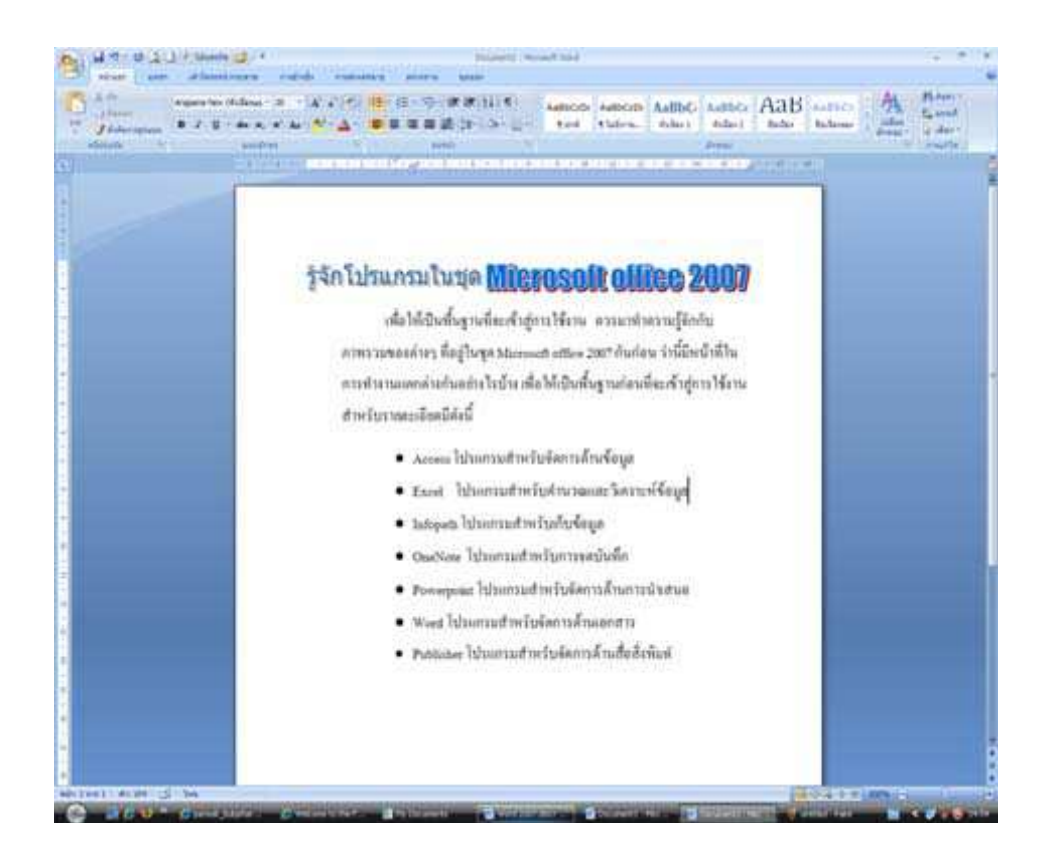

นลลัพธ์ที่ได้จากกการใส่สัญลักษณ์และเลขลำดับ

## **แทรก/ลบสัญลักษณ์และเลขลําดับ**

เมื่อต้องการแทรกเพื่อให้แสดงสัญลักษณ์และเลขลำดับขึ้นมาด้านหน้าข้อมูลที่จะพิมพ์หรือหากต้องการ ้ ลบสัญลักษณ์และเลขลำดับเพื่อให้กลับไปเป็นข้อมูลปกติ ก็สามารถทำได้ดังนี้

## **แทรกสัญลักษณ์และเลขลําดับ**

ในกรณีที่ต้องการเพิ่มข้อมูลโดยให้ปรากฏสัญลักษณ์หรือเลขลำดับขึ้นมาทางด้านหน้า ก็สามารถ

ทำได้เพียงคลิกให้เคอร์เซอร์กะพริบอยู่ทงด้านท้ายข้อความและกดปุ่ม Enter เท่านั้น

- 1. **คลิกทางด้านท้ายของข้อความ**ที่ต้องการแทรกสัญลักษณ์และเลขลำดับ
- 2. **กดปุ่ม Enter** จากนั้นจะปรากฏสัญลักษณ์และเลขลำดับเพิ่มขึ้นมา

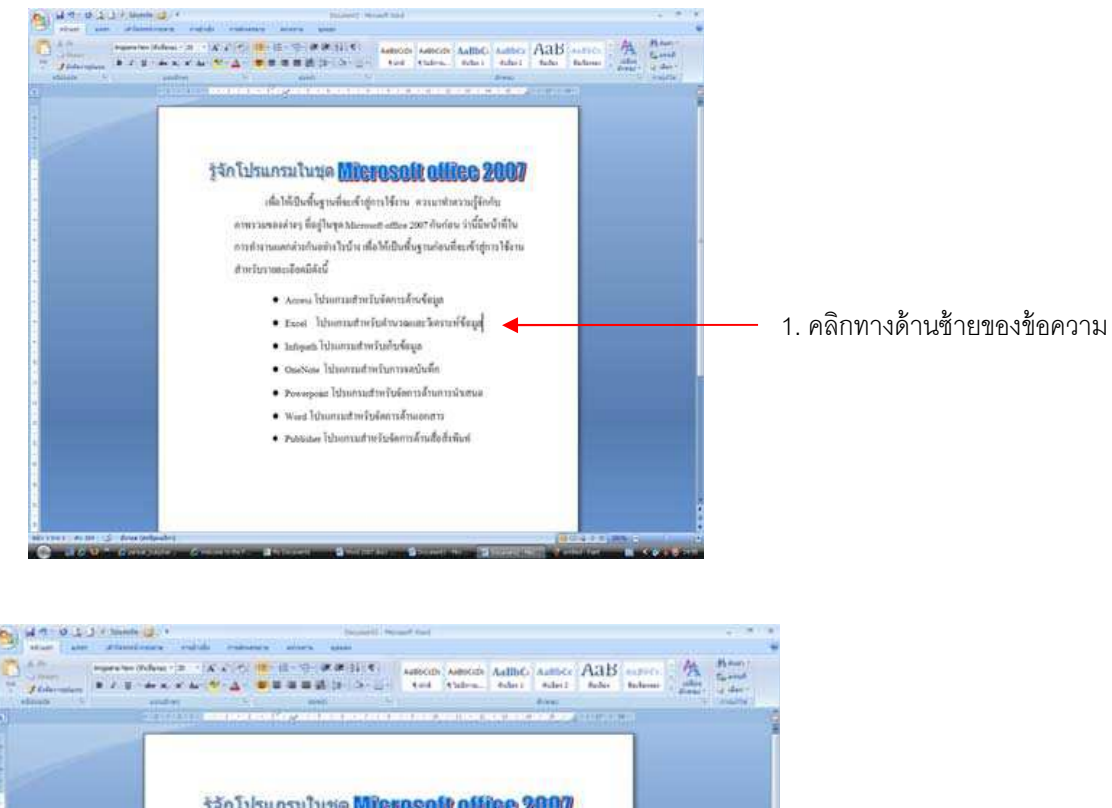

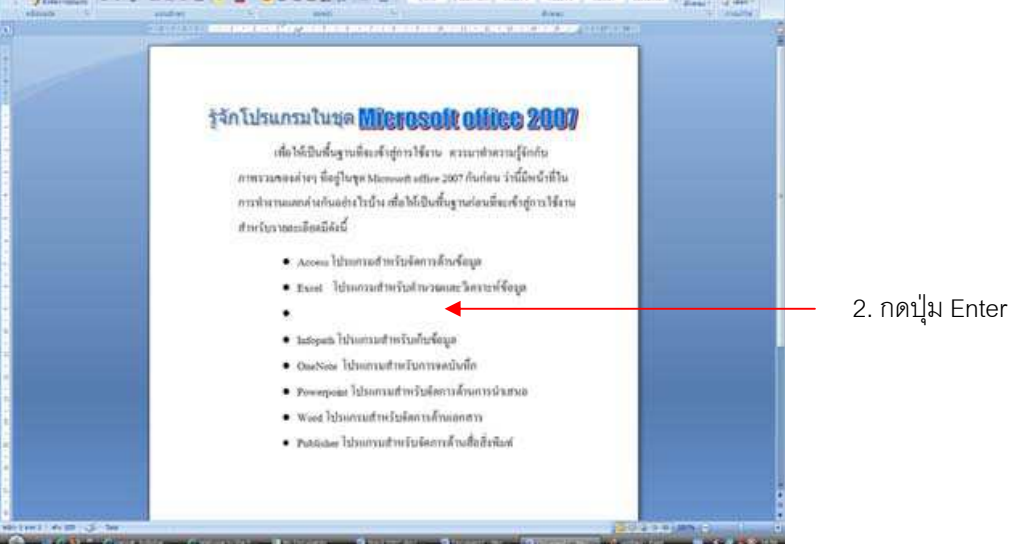

**ลบสัญลักษณ์และเลขลําดับ** 

เมื่อไม่ต้องการให้ข้อมูลบางอย่างปรากฏสัญลักษณ์และเลขลำดับขึ้นมา ก็สามารถลบ เพื่อให้

ึกลายเป็นข้อมูลปกติได้ ดังนี้

1. **คลิกทางด้านหน้าของข้อความ**ที่ต้องการลบสัญลักษณ์และเลขลำดับ

2. **กดปุ่ม \*** จากนั้นข้อความที่ใส่สัญลักษณ์และเลขลำดับใว้จะกลับสภาพปกติ

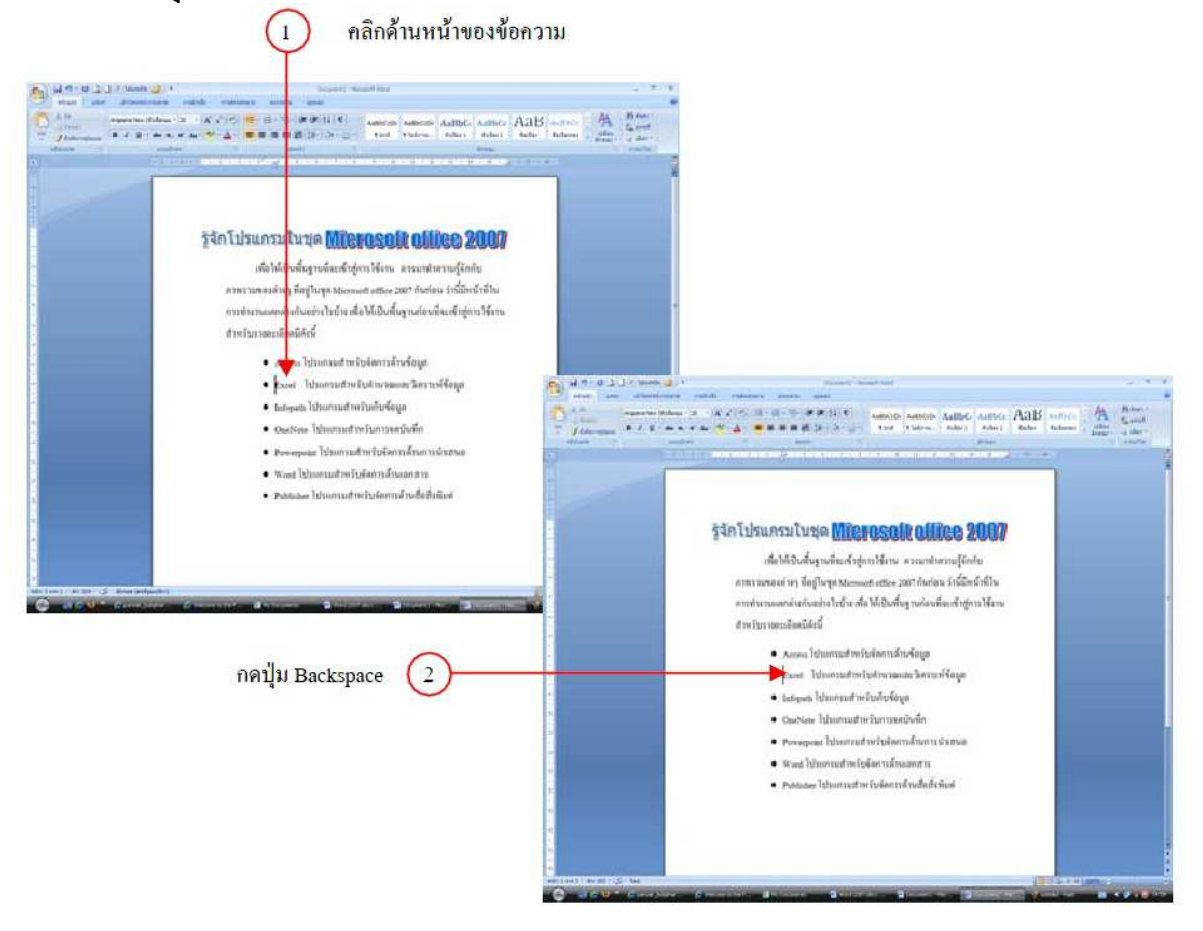

หากต้องการเพิ่มความโดดเด่นและแตกต่างให้กับเอกสาร ก็สามารถเปลี่ยนรูปแบบของสัญลักษณ์ใช้งาน ่ รวมถึงเปลี่ยนสัญลักษณ์ให้กลายเป็นรูปภาพได้โดยมีรายละเอียด ดังนี้

## **เปลียนสัญลักษณ์ทีใช้งาน**

ี สำหรับสัญลักษณ์ที่โปรแกรมกำหนดไว้จะเป็นรูปวงกลมสีดำ ซึ่งหากต้องการปลี่ยนสัญลักษณ์ที่ใช้ งานให้เป็นรูปแบบอื่นๆ ก็สามารถทำได้ ดังนี้

1. **ลากเมาส์เลือกข้อความ**ที่ต้องการเปลี่ยนรูปแบบสัญลักษณ์

2. ที่แท็บ Home ให้**คลิกลูกศรข้างปุ่ม Bullets <mark>:∃</mark> - และเลือกคำสั่ง Define New Bullet** จากนั้นจะ ปรากฏไดอะล็อกบ็อกซ์ Define New Bullet ขึ้นมา

- 3. **คลิกปุ่ม <mark>...</mark> จ**ากนั้นจะปรากฏไดอะล็อกบ็อกซ์ Symbol ขึ้นมา
- 4. **คลิกเลือกรูปแบบฟอนต์**จากช่อง Font
- 5. **ดับเบิลคลิกเลือกรูปแบบของสัญลักษณ์**จากทางด้านล่าง

6. **คลิกปุ่ม <mark>10 กัน -</mark> เพื่อยื**นยันคำสั่ง จากนั้นสัญลักษณ์จะมีรูปแบบเปลี่ยนแปลงไป

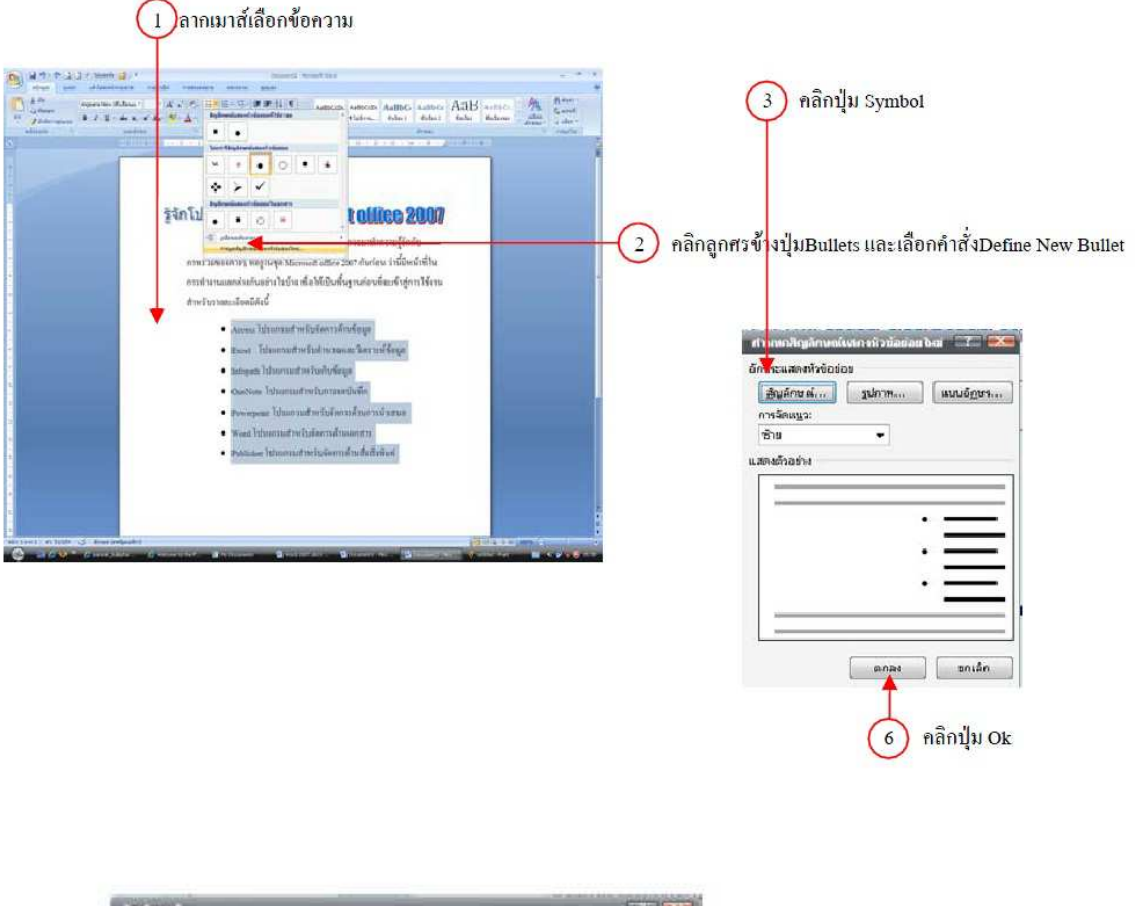

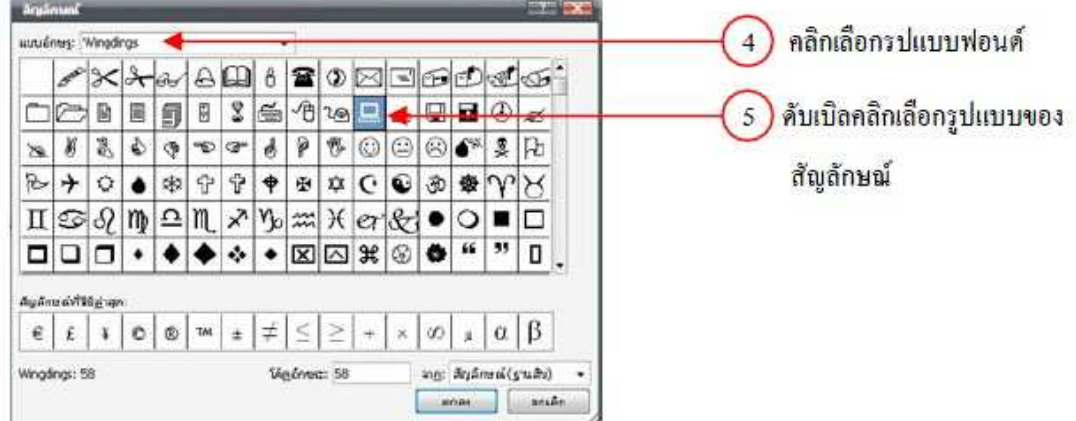

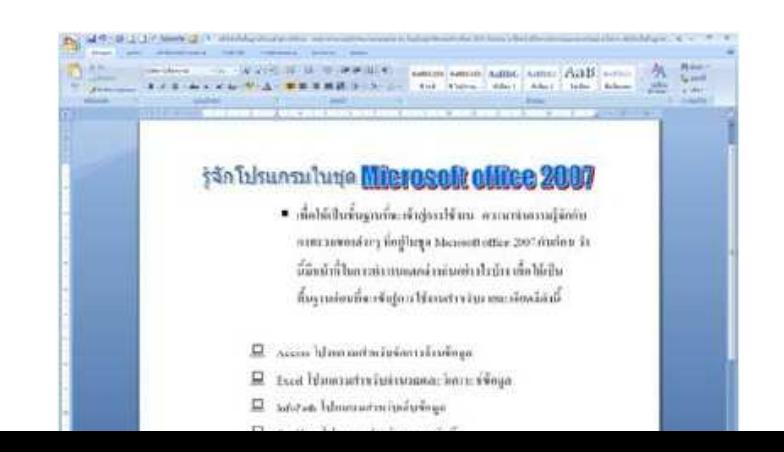

## **ก้ไฟล์ทีหายจาก Microsoft Word 2007 ู วิธีแก้ไขปัญหากรณีไฟดับ ข้อมูลหาย**

่ ใน Microsoft Word จะมีคำสั่งในการป้องกันปัญหาเหล่านี้โดย**การตั้งค่าให้โปรแกรม Word สำรอง ข้อมูลอัตโนมัติ** และสามารถ**ตั้งให้บันทึกไฟล์อัตโนมัติได้**? สนใจอ่านรายละเอียดเพิ่มเติมได้ที่หัวข้อ? แก้ปัญหาไฟล์เสีย ไฟล์หายใน Microsoft Word 2007

## ้วิธีการกู้ไฟล์จะกรณีที่ 1 และ 2 มีดังนี้

โปรแกรม Microsoft Word จะแสดงหน้าต่างทางด้านซ้ายมือ และจะแสดงไฟล์ต่างๆ ที่มี ึการบันทึกไว้ จากการตั้งค่าให้บันทึก หรือสำรองข้อมูลไว้ ให้สังเกตง่ายๆ ว่าไฟล์นี้คือไฟล์ที่ถูก การสํารองและกู้แบบอัตโนมัติ คือ จะมีข้อความ AutoSaved หรือ Recovered ต่อท้าย

## **วิธีที 1 ตั,งสํารองข้อมูลอัตโนมัติ**

1. เวลาเปิ ดไฟล์จะพบคําว่า "AutoSaved" ต่อท้าย??

- 2. เวลาเปิดไฟล์เราจะพบไฟล์ที่เราสั่งสำรองอัตโนมัติ ซึ่งจะมีไฟล์นามสกุล .WBK (Microsoft Word Backup Document)?
	- 3. เลือกเปิดไฟล์นี้และสั่งบันทึกแบบ Save As เป็นไฟล์ใหม่ที่เราต้องการ
	- 4. แต่อย่างไรก็ตาม ข้อมูลที่ได้ อาจไม่อัปเดทที่สุด ทั้งนี้ขึ้นกับวัน เวลาที่มีการเปลี่ยนแปลงล่าสุด

## **วิธีที 2 ตั,งบันทึกข้อมูลอัตโนมัติ**

- 1. เวลาเปิ ดไฟล์จะพบคําว่า "Recovered" ต่อท้าย
- ่ 2. ให้เข้าใจว่าเป็นไฟล์ที่เกิดจากการตั้งค่าการบันทึกไฟล์แบบคัตโนมัติ
- 3. วิธีการใช้งานก็คือการเลือกบันทึกเป็นแบบ Save As เป็นไฟล์ใหม่ที่เราต้องการ เท่านั้นเอง
- 4. แต่อย่างไรก็ตาม ข้อมูลที่ได้ อาจไม่อัปเดทที่สุด ทั้งนี้ขึ้นกับเวลาที่มีการบันทึกล่าสุด

## **สร้างเอกสาร Word แบบมืออาชีพ**

**Word 2007 Templates คืออะไร** 

Templates คือรูปแบบสำเร็จรูป ที่เราสามารถนำมาใช้งานได้ทันที โดยการสร้างเป็นแบบฟอร์ม ที่เรา ี สามารถนำข้อมูลของเรามาเปลี่ยนจากฟอร์มที่มีให้ ทำให้เราสามารถสร้างงานเอกสาร word แบบมืออาชีพได้ ้ อย่างง่ายดาย อย่างไรก็ตาม Templates ที่ให้มา อาจไม่มากนักทาง Microsoft เองก็ได้เตรียม Templates แบบ Online ให้เราเลือก download มาใช้งานได้ฟรี ๆ และมีการแบ่งประเภทต่างๆ ให้มากมาย ดังตัวอย่างนี -

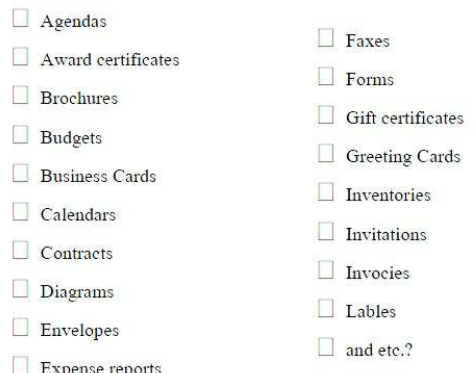

#### **การเลือกใช้งาน Templates**

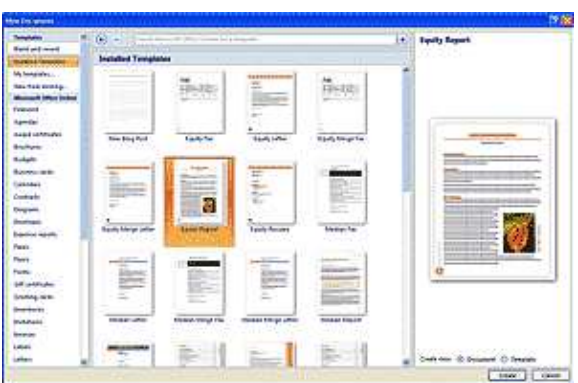

ถ้าเราเลือกใช้งาน Templates จากหัวข้อ "Installed Templates" เราสามารถเลือกใช้งานได้ทันที แต่ถ้า

เราใช้งาน Templates จาก Microsoft Office Online เราจําเป็ นจะต้องต่ออินเตอร์เน็ตและ download มาก่อน เริ#มต้นใช้งาน

#### **วิธีใช้งาน Microsoft Word Templates**

- 1. เปิ ดโปรแกรม Microsoft Word 2007
- 2. คลิกปุ่ม "Office Button" มุมบนซ้ายสุด
- 3. คลิกไอคอน New
- 4. คลิก Installed Templates
- 5. รอสักครู่ จะได้ตัวอย่างด้านขวามือให้เลือก
- 6. คลิกเลือก template ที#ต้องการ
- 7. จากนั้นพิมพ์ข้อมูลที่ต้องการ ทับเพื่อเปลี่ยนแปลงข้อมูลเป็นของเรา

#### **สร้าง Template ไว้ใช้เองใน Word 2007**

#### **Word Template คืออะไร**

เอกสารสำหรับรูปที่เราสร้างขึ้น เช่นเดียวกับแบบฟอร์มต่างๆ ได้แก่ Template ที่เป็นหัวจดหมาย เป็นต้น ไฟล์ Microsoft Word Templates จะมีนามสกุลไฟล์เป็น .DOTX? ซึ่งจะแตกต่างจากไฟล์เอกสารธรรมดาคือเป็น ไฟล์นามสกุล .DOCX? เวลาใช้เรียกใช้งาน Template สามารถเรียกได้จากปุ่ม Office Button จากนั้นคลิกคำสั่ง New? ส่วนเวลาบันทึกหรือ save โปรแกรมจะให้บันเป็นไฟล์ DOCX เสมอ และจะไม่ทับในไฟล์ Template ทำให้ เราสามารถใช้งาน Template ได้ตลอด

## **วิธีสร้างไฟล์ Template ไว้ใช้งาน**

- 1. คลิกปุ่ม Office Button
- 2. คลิก New
- 3. คลิกเลือก Blank Document
- 4. จากนั้นคลิกปุ่ม Create

5. เริ่ม สร้าง template ของตัวเองได้เลย เช่น การกำหนดขนาดของเอกสาร, รูปแบบตัวอักษร, สี หรือ แม้กระทั่งใส่รูปภาพ Logo ในส่วนของ Header เป็นต้น

- 6. เสร็จแล้ว ให้คลิกปุ่ ม Office Button เลือก Save as
- 7. เลือก Word Template
- 8. จากนั้นตั้งชื่อไฟล์ Template
- 9. คลิกปุ่ม Save เพื่อยืนยัน

้วิธี การเรียกใช้งาน ให้คลิกปุ่ม Office Button จากนั้นคลิกปุ่ม New และเลือกหัวข้อ New from -<br>Existing? จากนั้นคลิกเลือกไฟล์ .DOTX ตามต้องการ

#### **วิธีการจัดเรียงข้อมูลใน Microsoft Word 2007**

- 1. บันทึกข้อมูลใน Microsoft Word 2007 โดยแยกแต่ละประโยค (ให้กดปุ่ม Enter หลังจากหมดประโยค)
- 2. หลังจากบันทึกตามจำนวนประโยคที่ต้องการจัดเรียงแล้ว ให้คลิกเมนู Home
- 3. เลือกหัวข้อ Sort (สัญลักษณ์ A-Z)
- 4. จากนั้น จะมีหน้าต่างชื่อ Sort Text

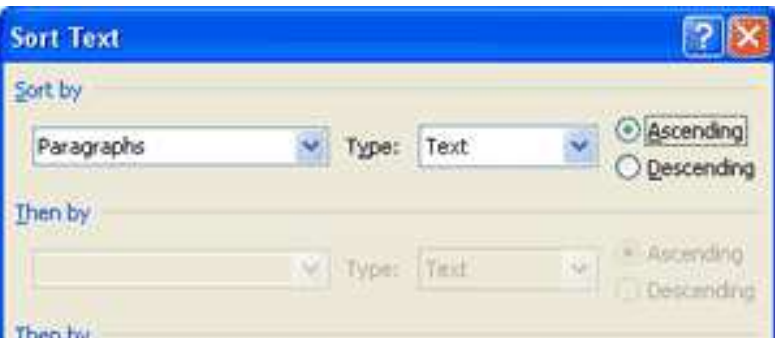

- 5. มีตัวเลือกย่อยให้เลือกว่าจะเรียงจากน้อยมาหามาก (A-Z) หรือ มากไปหาน้อย (Z-A)
- 6. คลิกปุ่ม OK เพื่อยืนยัน

**สร้างสารบัญอัตโนมัติใน Word 2007 สิงทีต้องเตรียมการใส่ TOC** 

- 1. ข้อมูล หรือรายงานที่พิมพ์เรียบร้อยแล้ว
- 2. การกำหนดหัวข้อในสารบัญ ถ้าต้องการหัวข้อไหน ให้คลิกเลือกหัวข้อนั้น คลิกเมนู Home และเลือก

#### Styles เป็น Header 1

3. แก้ไขให้หัวข้อสารบัญในหน้าอื่นๆ จนกระทั่งหมด

## **เริมสร้างสารบัญ หรือ Table of Contents**

- 1. วางเคอร์เซอร์ในตําแหน่งแรก หน้าแรกของเอกสาร
- 2. คลิกเมนู References
- 3. คลิกเลือกคำสั่งย่อย Table of Contents
- 4. คลิกเลือก Automatic Table 1
- 5. รอสักครู่ โปรแกรมจะสร้างสารบัญให้อัตโนมัติ รวมทั้งใส่หมายเลขหน้าให้ด้วย

## **สําหรับการแก้ไข ถ้ามีการปรับปรุง**

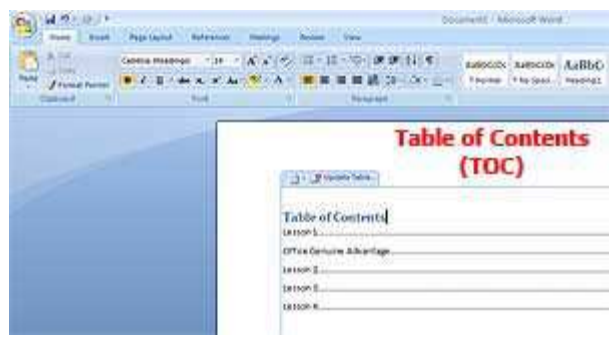

- 1. ให้คลิกที่หัวข้อสารบัญ
- 2. จะมีไอคอนแสดง Update Table ด้านบนของสารบัญ
- .<br>3. ให้คลิกที่ไอคอนนี้ จะพบหน้าต่างแสดงให้เลือก
- o Update page numbers only? ถ้ามีการเปลี่ยนแปลงเฉพาะหมายเลขหน้า
- o Update entire table ถ้ามีการเปลี่ยนแปลงหัวข้อสารบัญ รวมทั้งหมายเลขหน้าด้วย (ถ้ามี)
- 4. รอสักครู่ โปรแกรมจะปรับปรุงให้อัตโนมัติ

**จัดแต่งเอกสารในรูปแบบทีเราต้องการ** 

้ สำหรับผู้ใช้งาน Microsoft Word 2007 งานเอกสารบางครั้งเราจำเป็นต้องแสดงในแนวตั้ง หรือที่เรียกว่า Portrait? บางเอกสารอาจจำเป็นต้องแสดงในแนวนอน หรือที่เรียกว่า LandScape? แต่จะทำอย่างไร ถ้าเรา ต้องการให้อยู่ในเอกสารหรือไฟล์เดียวกัน ! ไม่ใช่ปัญหาสําหรับผู้ใช้งาน Microsoft Word 2007 การปรับแต่ง -เอกสารในลักษณะนี้เป็นเรื่องง่ายๆ นิดเดียว

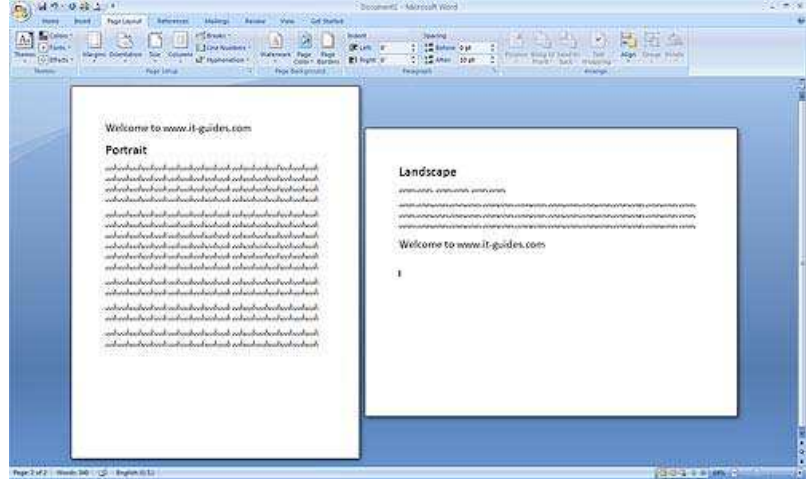

## ้วิธีปรับแต่งเอกสารในแนวตั้งหรือแนวนอน

- 1. เปิ ดโปรแกรม Micosoft Word 2007
- 2. เริ่มสร้างงานใหม่ หรือเปิดเอกสารเก่าขึ้นมาก่อน
- 3. คลิกแท็ป Page Layout
- 4. คลิกหน้าที่ต้องการเปลี่ยนเป็น แนวตั้ง หรือ แนวนอน
- 5. วางเคอร์เซอร์ให้อยู่หน้าที่ต้องการเปลี่ยน
- 6. คลิกเลือกไอคอน Orientataion จากนั้นคลิกเลือก Portrait หรือ? LandScape?

**วิธีเขียนสูตร สมการใน Word 2007** 

#### **Equation (สมการ) คืออะไร**

สูตรหรือสมการทางคณิตศาสตร์ เพื่อแทนค่าหรือความหมายในการคำนวณ โดยจะมีสัญลักษณ์ทาง คณิตศาสตร์ ซึ่งบุคคลทั่วไปที่ไม่เรียน หรือไม่ได้สนใจ คงค่อนข้างลำบากมากในการเข้าใจ อย่างไรก็ตาม การ เขียนสูตรทางคณิตศาสตร์ในคอมพิวเตอร์ ก็จำเป็นจะต้องใช้เครื่องมือช่วยในการเขียนโดยเฉพาะ สำหรับวิธีการ เขียนสูตรใน Microsoft Word 2007 มีดังนี -

#### **วิธีเขียนสูตรคณิตศาสตร์ใน Microsoft Word 2007**

- 1. เปิ ดโปรแกรม Microsoft Word 2007
- 2. คลิกแท็ปเมนู Insert
- 3. เลือกคำสั่ง Equation (สมการ)
- 4. จะเห็นแท็ป Equation แสดงเป็นแท็ปสุดท้าย พร้อมแสดงรายละเอียดต่างๆ
- 5. เลือกรูปแบบคำสั่ง สมการ ที่ต้องการ

6. ข้อสังเกตุ จะเห็นว่าคำสั่งต่างๆ จะมีช่องสี่เหลี่ยม ซึ่งเป็นช่องให้เติมค่าที่ต้องการใส่ลงไปทิป การใช้งาน เราสามารถสั่งพิมพ์ คำสั่งสมการ และ copy ไปใช้งานร่วมกับ Microsoft PowerPoint หรือ Microsoft Excel ได้ ทันที

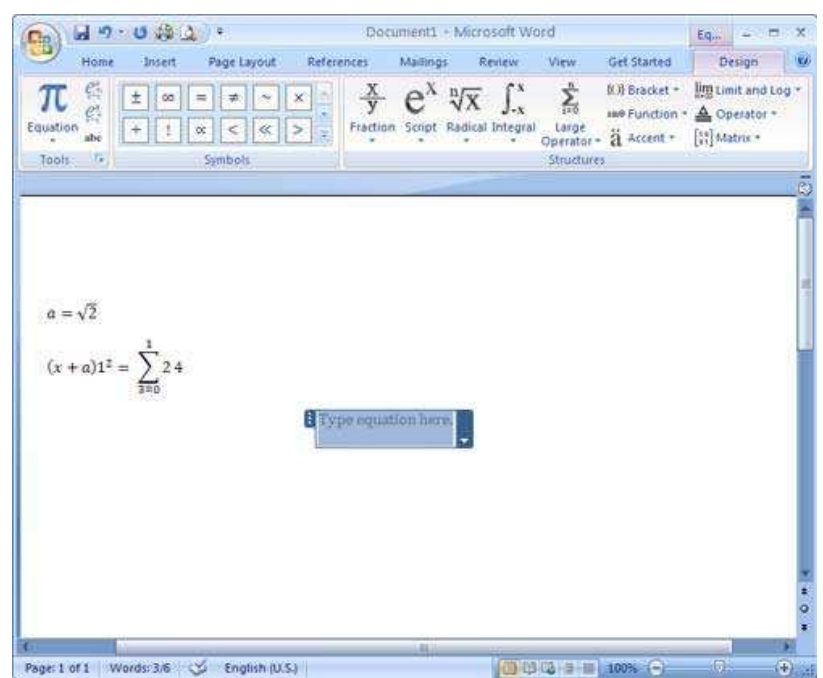

**การแบ่งหน้าขึ,นหน้าใหม่ Word 2007** 

## **จัดแบ่งหน้าเอกสารแบบตามใจเรา**

คุณเคยมีปัญหาเวลาจัดหน้าเอกสารใน Microsoft Word 2007 หรือเปล่า เป็นที่ทราบกันโดยทั่วไปว่า เวลาเราพิมพ์เอกสาร โปรแกรม Word 2007 จะมีการแบ่งเอกสารให้คัตโนมัติ เราไม่จำเป็นต้องมีการเปลี่ยนแปลง หรือตั้งค่าใดๆ แต่อย่างไรก็ตาม บางครั้ง Word ก็ไม่ได้ทำให้เราถูกใจ หรือตรงกับความต้องการของเราเลยทีเดียว -ดังนั้น ถ้าต้องการจะแบ่งเอกสารเป็นหน้าๆตามความต้องการของเรา สามารถใช้คำสั่ง แบ่งหน้าเพื่อขึ้นหน้าใหม่ ้อัตโนมัติได้ด้วย คำสั่ง Page Break

## **วิธีการใช้คําสัง Page Break**

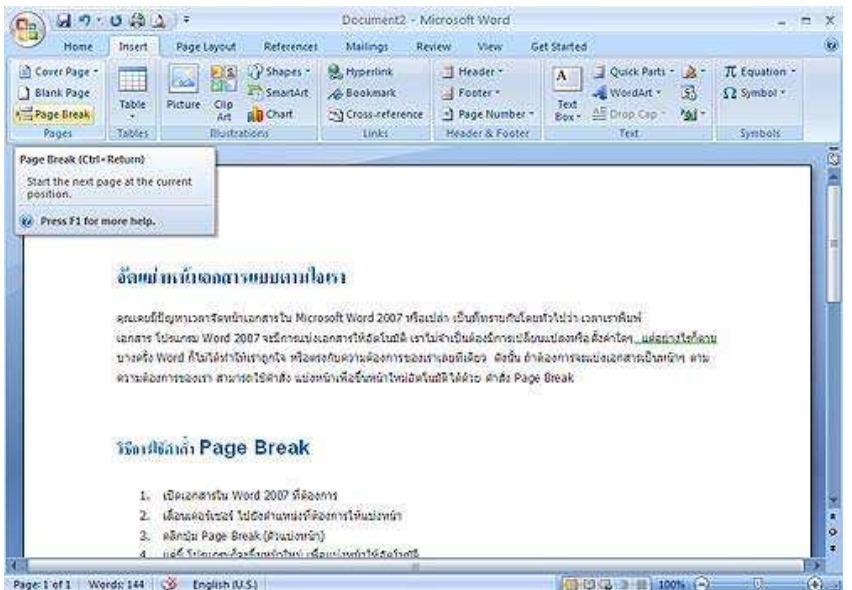

- 1. เปิดเคกสารใน Word 2007 ที่ต้องการ
- 2. เลื่อนเคอร์เซอร์ ไปยังตำแหน่งที่ต้องการให้แบ่งหน้า
- 3. คลิกปุ่ม Page Break (ตัวแบ่งหน้า)
- 4. ถ้าหาไม่พบ ให้คลิกที่แท็ป Insert ก่อน
- 5. แค่นี้ โปรแกรมก็จะขึ้นหน้าใหม่ เพื่อแบ่งหน้าให้อัตโนมัติ

**วิธีสร้างตารางแบบรวดเร็วใน Word 2007** 

## **ตารางไม่จําเป็ นต้องสร้างจาก Excel**

โปรแกรม Microsoft Word ได้เตรียมเครื่องมือในการสร้างตาราง (Table) มาให้พร้อมใช้งานได้ทันที เรา สามารถตารางแบบรวดเร็วผ่านทางแท็ปเมนู Insert ได้ง่าย ๆ พร้อมทั้งกำหนดจำนวนของ แถว (Row) และ ์ คอลัมภ์ (Column) ได้ทันที สำหรับขั้นตอนการใช้งาน มีดังนี้

## **วิธีการสร้างตารางแบบรวดเร็วใน Word 2007**

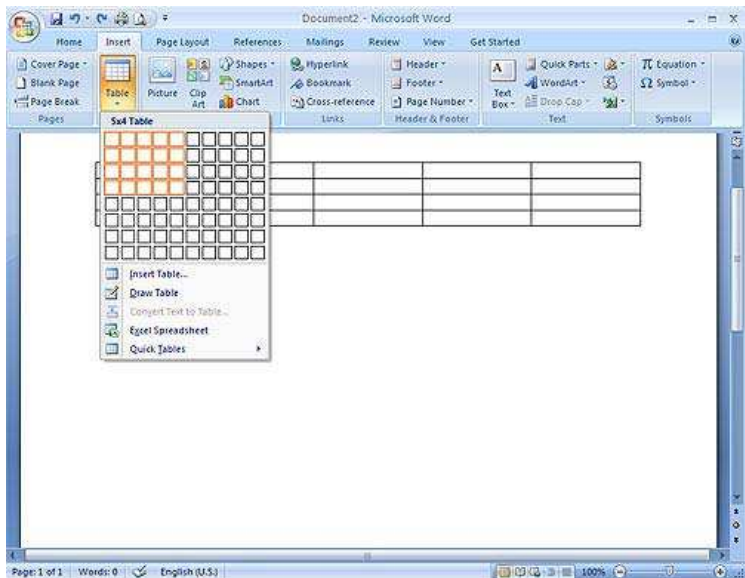

- 1. เปิ ดเอกสาร Word 2007
- 2. เลื่อนเคอร์เซอร์ไปยังตำแหน่งที่ต้งงการสร้างตาราง
- 3. คลิกแท็ป Insert
- 4. คลิกไอคอน หัวข้อ Table
- 5. โปรแกรมจะแสดงตารางให้เลือก
- 6. คลิกเลือก โดยการลากเม้าส์ จำนวน row และ column ที่ต้องการ
- 7. จากนั้นปล่อยเม้าส์
- 8. ตารางจะถูกสร้างให้อย่างอัตโนมัติ

**ตกแต่งตารางแบบรวดเร็วใน Word 2007** 

## **ตกแต่งตาราง ด้วยคําสัง Design**

่ ถ้าคุณลองค้นหาแท็ปคำสั่ง Design คุณจะไม่พบแท็ปคำสั่งนี้ เพราะว่า โปรแกรมจะทำการซ่อนไว้ แต่ ื อย่างไรก็ตาม เราสามารถเลือกแท็ปคำสั่ง Design นี้ขึ้นมา เพื่อใช้สำหรับตกแต่งตารางที่เราได้สร้างขึ้นได้ง่ายๆ เพียงแค่ทำตามขั้นตอนดังนี้

## **วิธีเรียกใช้แท็ปคําสัง Design**

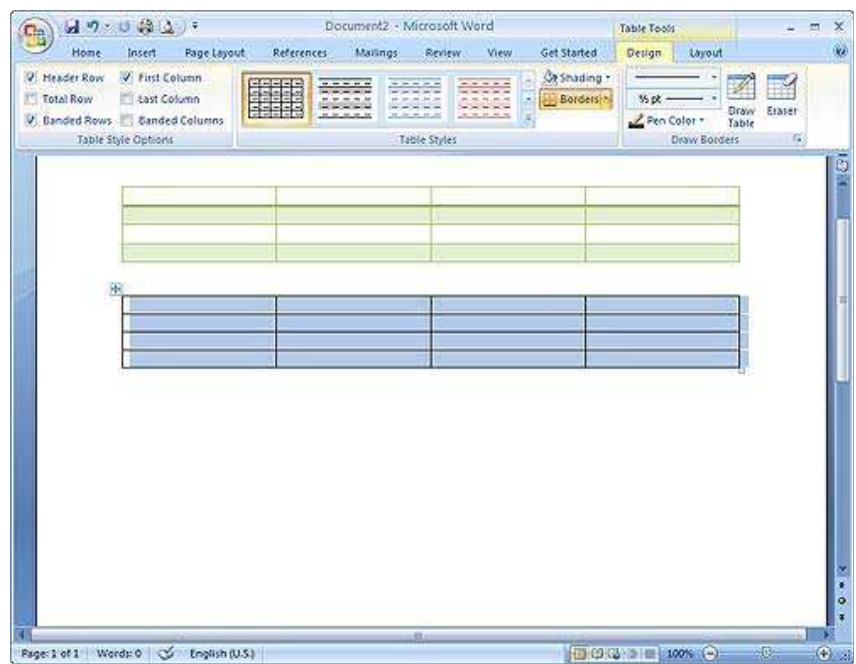

- 1. ดับเบิลคลิกตารางที่เราสร้างขึ้น
- 2. สังเกตว่า แท็ปคำสั่ง Design ที่แสดงให้เห็นที่แท็ปขวามือ
- 3. เลือกรูปแบบของสี และสีพื้นตามความต้องการ
- 4. โปรแกรมจะแปลงตารางธรรมดา ให้มีสีสรรสวยงามตามที่ได้เลือกไว้

#### **พิมพ์ลาเบล ติดซองจดหมายด้วย Word 2007**

้ สำหรับใกล้ช่วงเทศกาลคริสต์มาสต์ และปีใหม่นี้ หลายๆ คนคงเตรียมพร้อมสำหรับการส่ง ส.ค.ส. และ ของขวัญให้กับลูกค้า เพื่อน ญาติสนิท หรือแม้กระทั่งบุคคลพิเศษ ถึงแม้ว่าปัจจุบันยังคงนิยมส่งผ่าน Email แต่ผม ้ว่า ความรู้จักแตกต่างกันค่อนข้างมาก คุณเห็นด้วยหรือเปล่า ไม่ว่าจะด้วยเหตุผลใด ถ้าคุณกำลังหาวิธีพิมพ์ลา ิ เบล ด้วย Word 2007 ก็ลองทำตามขั้นตอนดังต่อไปนี้

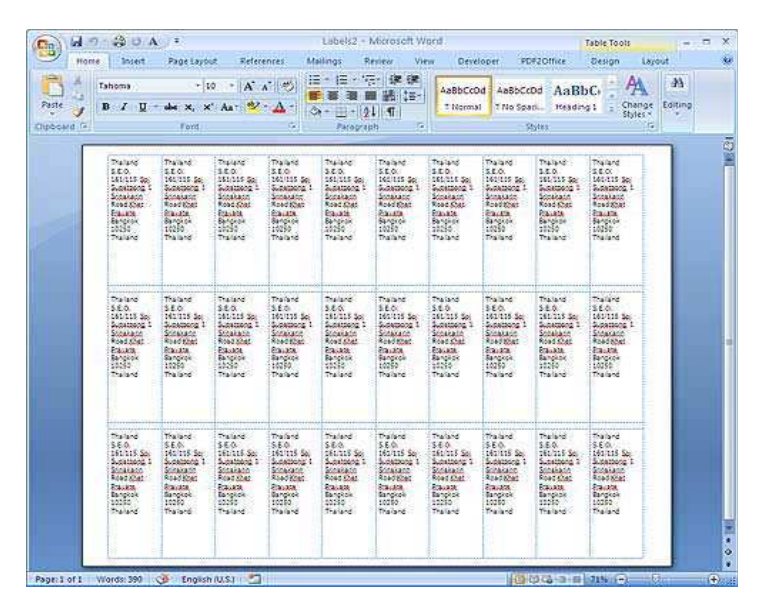

## **วิธีพิมพ์ลาเบลด้วย Word 2007**

- 1. เปิ ดโปรแกรม Word 2007
- 2. คลิกแท็ป Mailing เลือกไอคอน Lables
- 3. ในช่อง "Address" ให้ใส่ชื่อทีอยู่ หรือข้อความที่ต้องการ

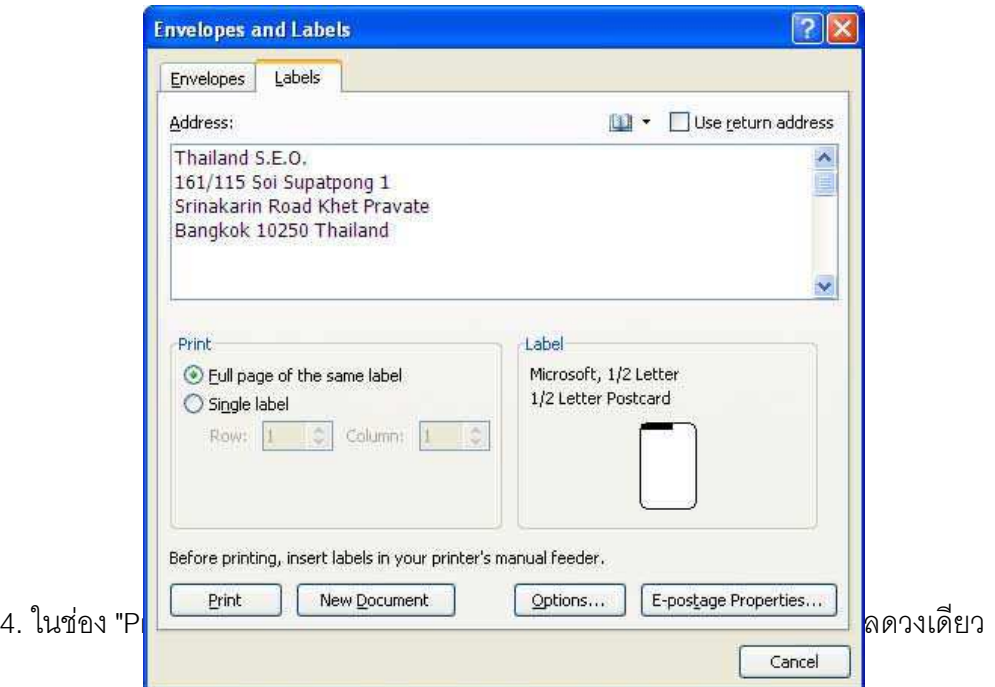

- 5. คลิกปุ่ ม Options เพือกําหนดขนาดของลาเบล
- 6. คลิกปุ่ ม New Document ถ้าต้องการให้สร้างเป็ นเอกสาร Word ก่อนพิมพ์
- 7. คลิกปุ่ม Print เพื่อพิมพ์ลาเบล

## **วิธีแปลงข้อมูลในตารางเป็ นข้อความ**

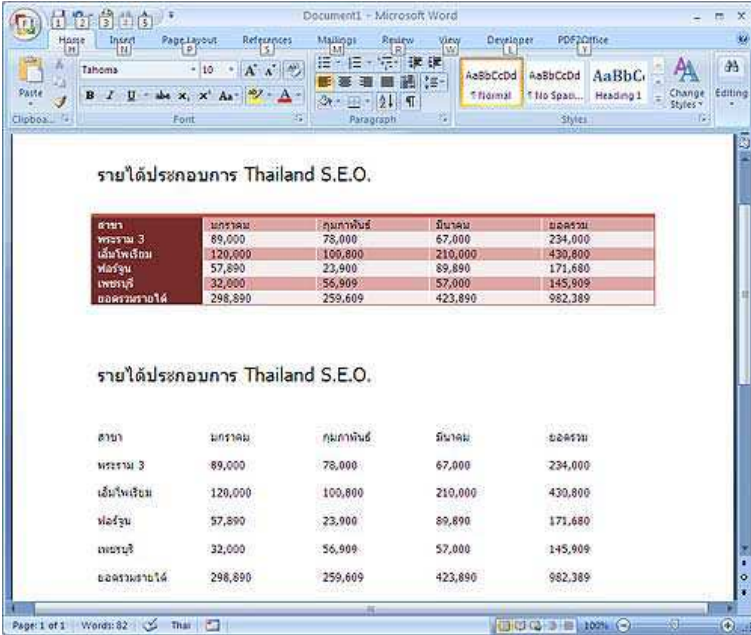

- 1. เปิดเอกสาร Word ที่มีตารางข้อมูล
- 2. คลิกเลือกตาราง จะเห็นแท็ป "Table Tools" ปรากฏขึ้น ให้คลิกเลือก "Layout"
- 3. จะพบไอคอน "Convert to Text" ด้านขวามือ
- 4. คลิกไอคอน Convert to Text
- 5. แนะนำให้ทดสอบที่ละคำสั่ง ลองเลือก "Tabs" จากนั้นคลิก "OK"
- 6. สังเกตผลลัพธ์ที่ได้

**วิธีคํานวณค่าในตาราง Word 2007** 

#### **Microsoft Word 2007 สามารถบวกตัวเลขได้**

ี สำหรับหลายๆ คนที่ยังคงสร้างตารางจาก Microsoft Excel และนำค่าที่ได้มา copy ใส่ใน Word 2007 โปรดทราบ Microsoft Word 2007 สามารถบวกเลขได้ด้วยเช่นกัน (เวอร์ชั่นก่อนหน้านี้ก็ได้เหมือนกัน) โดยมี ไอคอนที่ชื่อว่า "Formula" ซึ่งจะปรากฏ เมื่อเราเลือกตาราง หรือ Table ของเรา จากนั้นจะมีแท็ปพิเศษแสดงทาง ขวามือชื#อ Table Tools ให้เราคลิกเลือก "Layout"

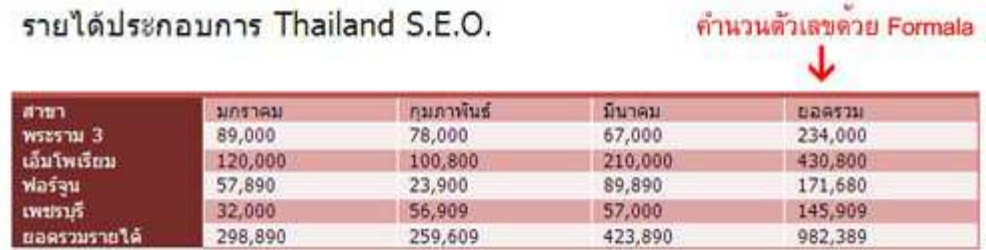

## **วิธีใช้งานคําสัง Formula**

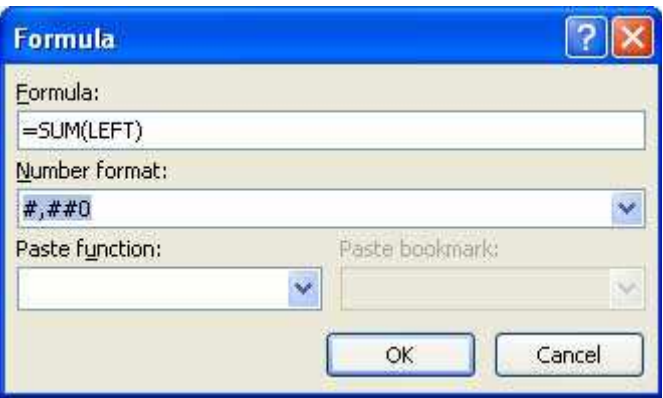

- 1. เปิดหรือสร้างเอกสารใหม่ และสร้างตารางพร้อมบันทึกข้อมูลที่เป็นตัวเลข
- 2. คลิกวางเคอร์เวอร์ในช่องที่จะแสดงผลลัพธ์ของการคำนวณ
- 3. ในแท็ป "Table Tools" เลือกแท็ปย่อย "Layout" จากนั้นคลิกคำสั่ง "Formula"
- 4. จะได้หน่าต่าง Formula ปรากฏขึ้น
- 5. ในช่อง Formula โปรแกรมจะแสดงคำสั่งแบบอัตโนมัติ เช่น
	- o =SUM(LEFT) หมายถึงการบวกตัวเลขทางซ้ายมือ มาแสดงผลลัพธ์ตามที่กำหนด
	- o =SUM(RIGHT) หมายถึงการบวกตัวเลขทางขวามือ มาแสดงผลลัพธ์ตามที่กำหนด
	- o =SUM(ABOVE) หมายถึง การบวกตัวเลขทั้งหมดที่อยู่ด้านบน มาแสดงผลลัพธ์ตามที่

กําหนด

.6. เลือก Number Format เพื่อกำหนด รูปแบบในการแสดงผลตัวเลข เช่น ใส่ คอมม่า ใส่จุดเป็นต้น **สร้างปกรายงานใน Word 2007**

ี สร้างปกรายงาน (Cover Page) เป็นคุณสมบัติใหม่ของ Microsoft Word 2007 ช่วยให้เราสามารถสร้าง ้ปกรายงานแบบมืออาชีพได้อย่าง่ายดาย ซึ่งเวลาโปรแกรมสร้างปกรายงานนั้นโปรแกรมจะทำการแทรกให้เป็น หน้าแรกแบบอัตโนมัติ

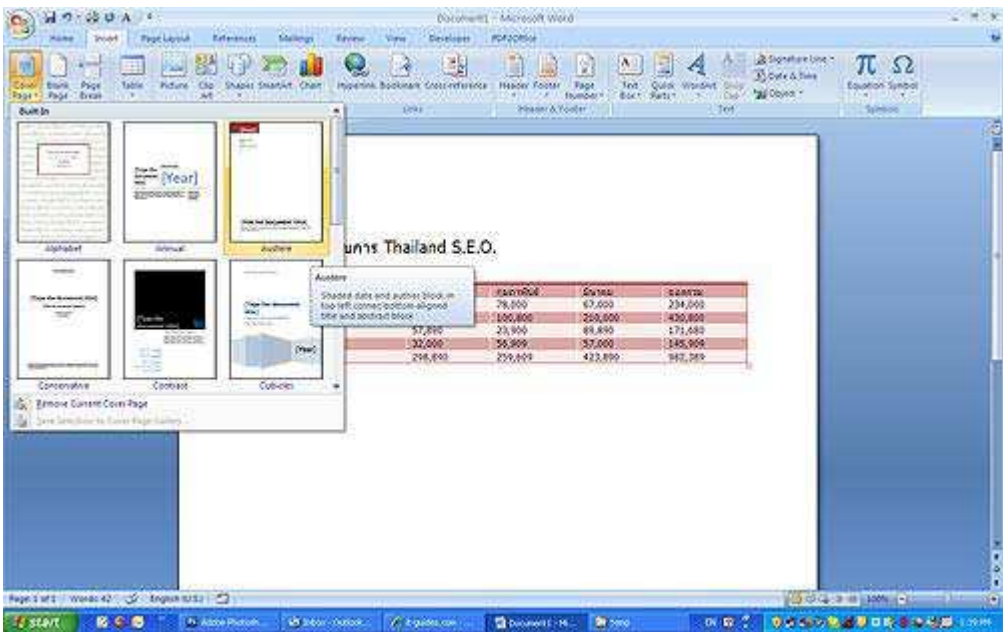

#### **วิธีการสร้างปกรายงาน - Cover Page**

- 1. เปิ ดเอกสารงาน Microsoft Word
- 2. คลิกแท็ป Insert
- 3. เลือกคำสั่ง Cover Page
- 4. คลิกเลือกรูปแบบปกที่ต้องการ
- 5. พิมพ์ข้อความบนแบบปกที่เลือกไว้
- 6. บันทึกไฟล์ที#สร้างงานไว้

**หมายเหตุ** ถ้าเราต้องการยกเลิกปกรายงาน ก็สามารถทำได้โดยการทำตามขั้นตอนคล้ายกับการสร้างปกรายงาน แต่ให้เลือกหัวข้อด้านล่างที่ชื่อว่า "Remove Current Cover Page" แทนเท่านั้น

Header คือ ข้อความหรือรูปภาพ เพื่อให้แสดงในทุกๆ หน้าของเอกสาร ในหน้าบนสุดของเอกสาร เช่น แสดงชื่อเอกสาร แสดงหมายเลขหน้า เป็นต้น ทั้งนี้ เราสามารถกำหนดให้โปรแกรมแสดง Header ได้ในหน้าใด หน้าหนึ่ง และทุกๆ หน้าก็จะเหมือนกัน

## **ทําความร้จัก Footer ใน Word 2007 ู**

Footer คือ ข้อความหรือรูปภาพ เพื่อให้แสดงในทุกๆ หน้าของเอกสาร ในหน้าล่างสุดของเอกสาร เช่น แสดงชื่อเอกสาร แสดงหมายเลขหน้า เป็นต้น ทั้งนี้ เราสามารถกำหนดให้โปรแกรมแสดง Footer ได้ในหน้าใดหน้า หนึ่ง และทุกๆ หน้าก็จะเหมือนกัน

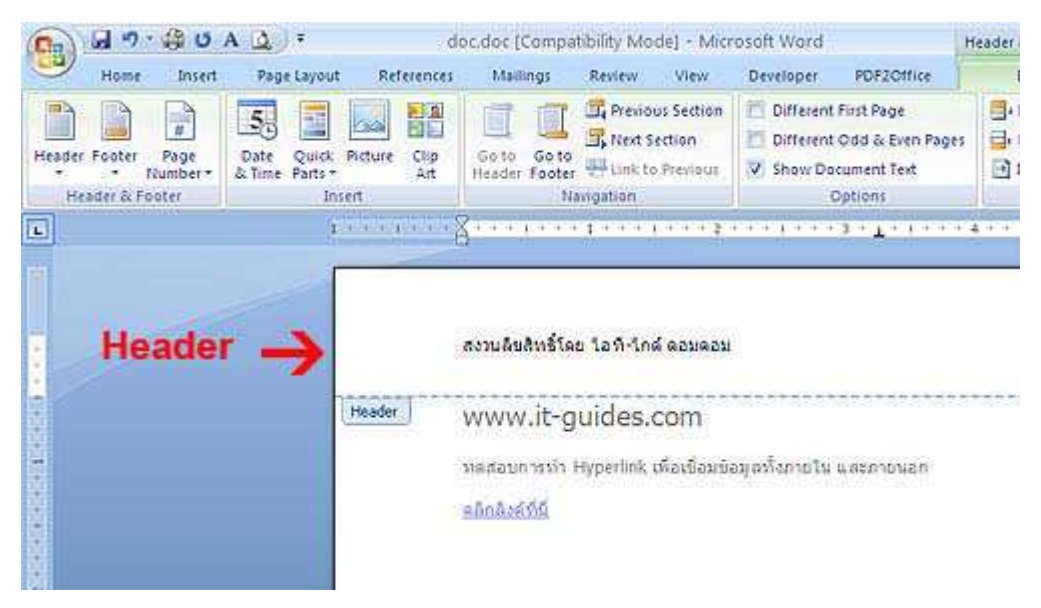

#### **วิธีการใส่ Header Footer ในเอกสาร Word 2007**

- 1. เปิดเคกสาร Word 2007 ที่ต้องการในข้อความ
- 2. ดับเบิลคลิกที่ด้านบนสุดของเอกสาร จะมีข้อความ "Header" แสดงอยู่ หรือ
- 3. ดับเบิลคลิกที่ด้านล่างสุดของเอกสาร จะมีข้อความ "Footer" แสดงอยู่ หรือ
- 4. พิมพ์ข้อความที่ต้องการลงไป
- . 5. เมื่อพิมพ์เสร็จแล้ว ให้คลิกที่บริเวณเนื้อหาในเอกสาร เพื่อยกเลิกการแก้ไขส่วน Header

หรือ Footer

**การรักษาความปลอดภัยให้เอกสาร (วิธีใส่ Password ในเอกสาร)** 

้วิธีการในการใส่ Password ของเอกสาร เพื่อป้องกันคนอื่นๆ เข้ามาเปิดไฟล์โดยที่เรามิได้อนุญาตได้อย่าง

ง่ายๆ

- 1. เปิ ดโปรแกรม Microsoft Word
- 2. หลังจากสร้างงานเป็นที่เรียบร้อยแล้ว และพร้อมที่จะบันทึก
- 3. ให้คลิกปุ่ ม **Office Button** (สัญลักษณ์ Office อยู่มุมบนซ้าย)
- 4. เลือกคำสั่ง Save As
- 5. คลิกคําสั#ง Tools (ด้านล่างของหน้าต่าง Save As) เลือกเมนู **General Options**
- 6. คลิกเลือกใส่ Password
	- o **Password to open**  ใส่รหัสผ่านก่อนเปิ ดใช้ไฟล์
	- o **Password to modify**  ใส่รหัสผ่านก่อนแก้ไข
	- o Ready-only Recommended ให้เปิ ดดูได้อย่างเดียว แก้ไขไม่ได้
- 7. คลิกปุ่ม OK และเลือก ตั้งชื่อไฟล์ที่ต้องการ
- 8. กดปุ่ม Save อีกครั้ง เพื่อยืนยัน

#### **วิธีใส่รูปภาพใน Microsoft Word 2007**

คําสั#งในการใส่รูปภาพจากหัวข้อเมนู insert และเลือกเมนูย่อย Pictures ในแถบ Illustrations

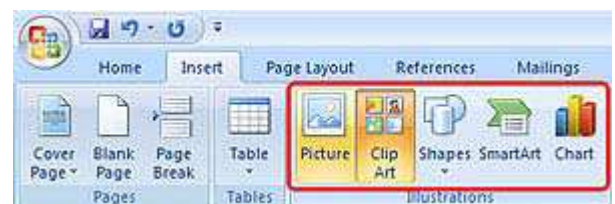

- 1. เปิดเอกสารที่ต้องการ
- 2. คลิกเมนู Insert
- 3. คลิกเลือกแท็ป Illustrations
- 4. คลิก Pictures
- 5. เลือกโฟลเดอร์ที่เก็บรูปภาพ เช่น โฟลเดอร์ My Pictures เป็นต้น
- -6. คลิกเลือกรูปภาพที่ต้องการ จากนั้นคลิกปุ่ม Insert
- 7. รูปภาพจะถูกแทรกในเอกสารที่เราต้องการ

### **ทิปการปรับแต่งรูปภาพด้วยเครืองมือ Pictures Styles**

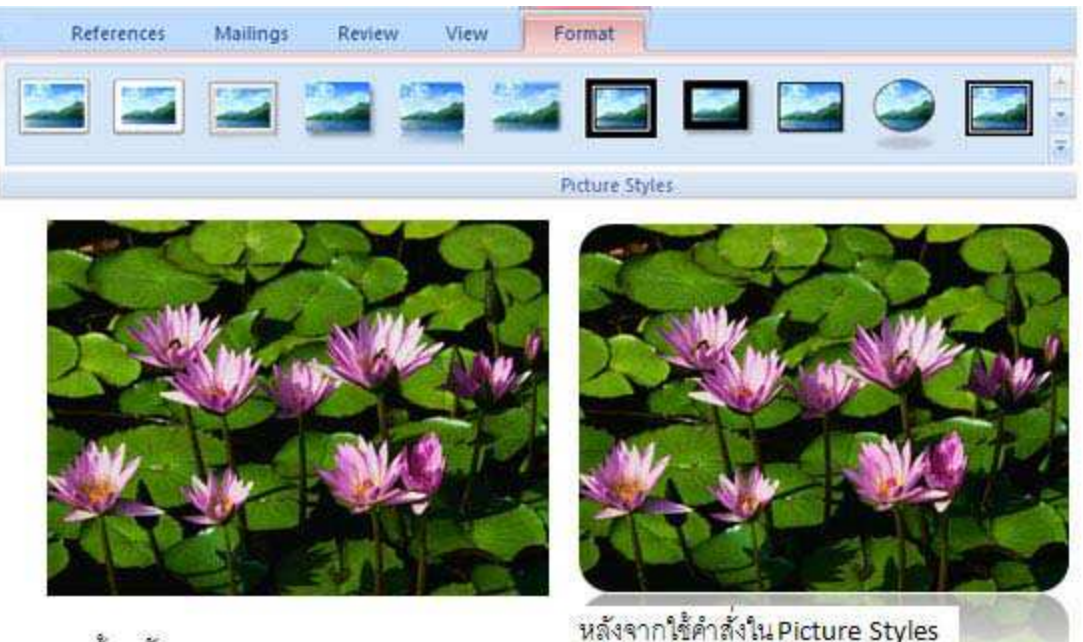

ภาพต้นฉบับ

2. จะสงเกตเหนเมนูด้านบนเปลยนไป จะเหนแทป Format ถูกแสดงขน และมคาสังตางๆ

ให้เราเลือกแก้ไขได้ใน Picture Styles

3. ลองคลิกเลือกรูปภาพที่ต้องการ จะเห็นว่ารูปภาพของเราก็ถูกปรับเปลี่ยนด้วยเช่นกัน

## **ปรับแต่งภาพเป็ นรูปทรงต่างๆ**

นอกเหนือจากการเลือกใส่รูปภาพต่างๆ และปรับแต่งด้วยคำสั่ง Pictures Styles เรายังสามารถนำ ้ รูปภาพต่างๆ ที่เราต้องการมาเปลี่ยนเป็นรูปทรงต่างๆ ได้อีกด้วย เช่น รูปหัวใจ รูปสามเหลี่ยม รูปดาว เป็นต้น ซึ่ง เป็นคำสั่งย่อยของ Picture Styles นั่นเอง

## **วิธีการใส่รูปทรงต่างๆ ให้รูปภาพ**

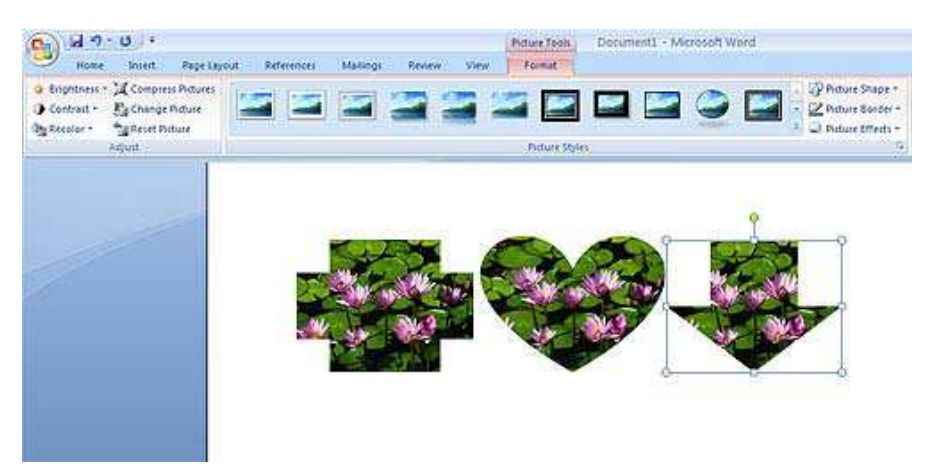

1. คลิกเปิดเคกสาร

- 2. คลิกเมนู Insert
- 3. เลือก Pictures
- 4. คลิกเลือกรูปภาพที่ต้องการ
- 5. คลิกที่รูปเพื่อเป็นการเลือกรูปภาพที่ต้องการ เพื่อเป็นการเลือกคำสั่ง Picture Styles
- 6. เลือกคําสั#ง Picture Shape (ถ้าขวามือบน)
- 7. เลือกรูปทรงต่างๆ ตามความต้องการ
- 8. สังเกตผลที่เราเลือก จะถูกเปลี่ยนเป็นรูปทรงที่เราเลือกเช่นกัน

## **ปรับแต่งรูปภาพ 3 มิติใน Microsoft Office 2007**

นอกเหนือจากการปรับแต่งภาพต้นฉบับ ด้วย Pictures Shapes แล้ว จุดเด่นอีกอย่างหนึ่งในการปรับแต่ง

ิ รูปภาพนั่นคือ 3D Rotation (การหมุนภาพแบบ 3 มิติ) รวมทั้งการปรับแต่งภาพ 3 มิติ

## **วิธีการใช้งาน 3D Rotation**

- 1. คลิกเลือกรูปภาพที่ต้องการ
- 2. คลิกเลือก Pictures Effects
- 3. คลิกเลื่อนเมาส์ไปที่ 3D Rotation (เพื่อหมุนภาพ)
- 4. คลิกเลือกรูปแบบที่ต้องการ

**วิธีการใช้งาน 3D Effects จาก Shapes** 

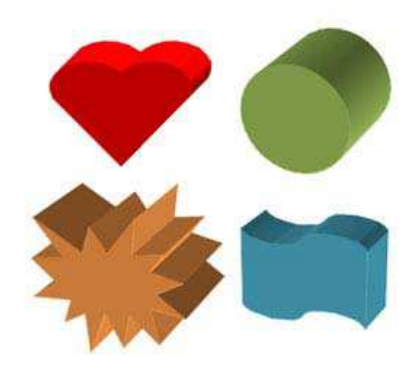

- 1. คลิกเลือกเมนู Inserts
- 2. คลิกหัวข้อ Illustrations คลิกหัวข้อ Shapes
- 3. คลิกเลือกรูปแบบที่ต้องการ
- 4. คลิกลากและวางที่หน้าเอกสาร จะได้รูปแบบที่ต้องการ เช่นรูปสามเหลี่ยม เป็นต้น
- 5. คลิกภาพที่สร้างขึ้น จากนั้นคลิก 3-D Effects
- 6. คลิกเลือกรูปทรงที#ต้องการ

#### **SmartArt คืออะไร**

SmartArt หรือเรียกอีกอย่างหนึ่งว่า Diagram คือการแสดงข้อมูลในรูปแบบของรูปภาพหรือ กราฟฟิก ที่มี ้ ลำดับขั้นตอน เป็นการแสดงความสัมพันธ์ของข้อมูล ทำให้สามารถเข้าใจได้ง่ายยิ่งขึ้น และด้วยรูปแบบของ SmartArt ใน Microsoft Office 2007 ที่มีความแปลกตา แตกต่างจากความสามารถของรุ่นก่อนๆ มาก ทำให้เรา ้ สามารถสร้างเอกสารหรือข้อมูลเพื่อนำเสนอได้โดดเด่นมากยิ่งขึ้น

**SmartArt แบ่งออกได้เป็ นประเภทต่างๆ** 

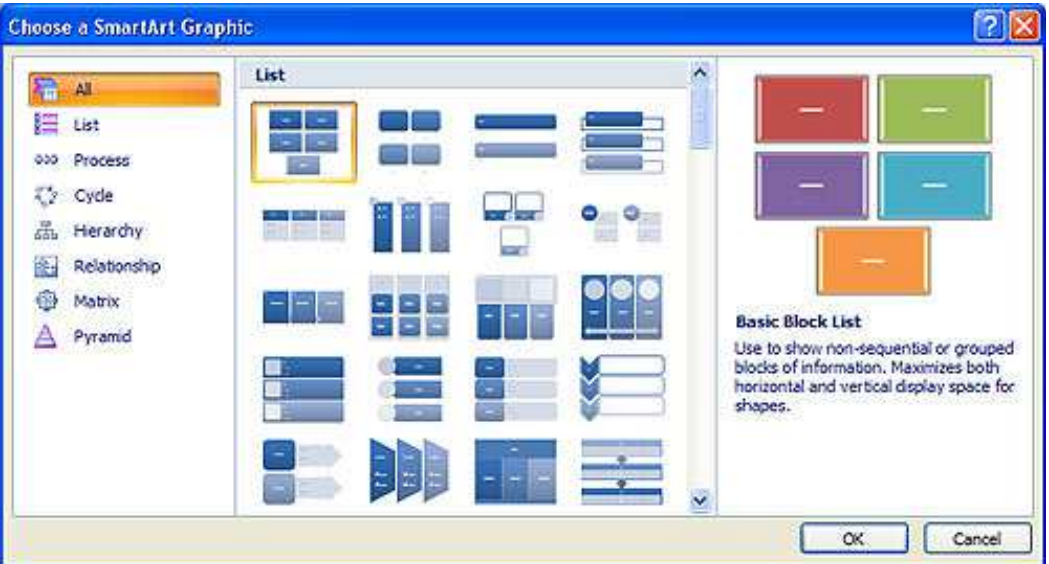

- $\cdot$  l ist หรือ รายการ
- Process หรือ กระบวนการ หรือ workflow
- Cycle หรือ วงกลม แสดงความสัมพันธ์ที่ต่อเนื่องกัน
- Hierarchy หรือ ลำดับชั้น เช่น แผนผังองค์กร (Organization Chart)
- Relationship หรือ ความสัมพันธ์ และขัดแย้งกัน
- Matrix หรือ เมทริกซ์? แสดงความสัมพันธ์ของกลุ่มข้อมูลย่อย
- Pyramid หรือ พีระมิด แสดงลำดับชั้นของข้อมูล จากบนลงล่าง หรือจากล่างสู่บน

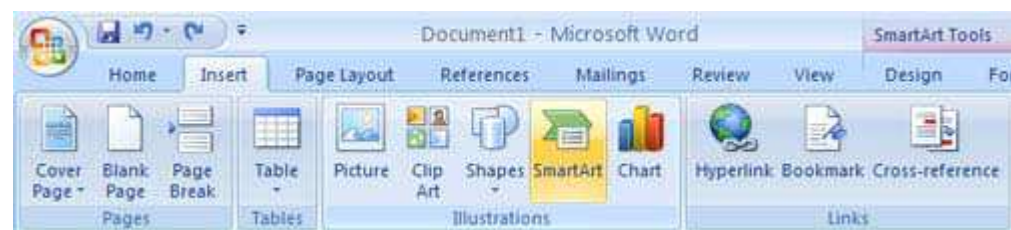

## **วิธีการใช้งาน SmartArt**

- 1. เปิ ดเอกสารด้วย Microsoft Word, Excel หรือ PowerPoint
- 2. คลิกแท็ปเมนู Insert
- 3. คลิกเลือกหัวข้อ SmartArt
- 4. คลิกเลือกุรูปแบบที่ต้องการ
- 5. SmartArt จะสร้างให้อัตโนมัติในเอกสารของเราทันที
- 6. ปรับแต่งข้อความตามต้องการ

## **ตามล่าหาคําสัง Organization Chart**

การสร้าง Organization Chart หรืออาจแปลเป็นไทยว่า แผนผังองค์กร เป็นอีกหนึ่งความสามารถที่มีมา ่ ใน Microsoft Office เวอร์ชั่นเก่าๆ แล้ว แต่วันนี้เราจะพาไปแนะนำว่าอยู่ในส่วนไหนของ Microsoft Office 2007 พร้อมแนะนำวิธีการใช้งานด้วยว่า มีอะไรเด็ดๆ กว่าเวอร์ชั่นเก่า

## **วิธีเรียกใช้คําสัง Organization Chart**

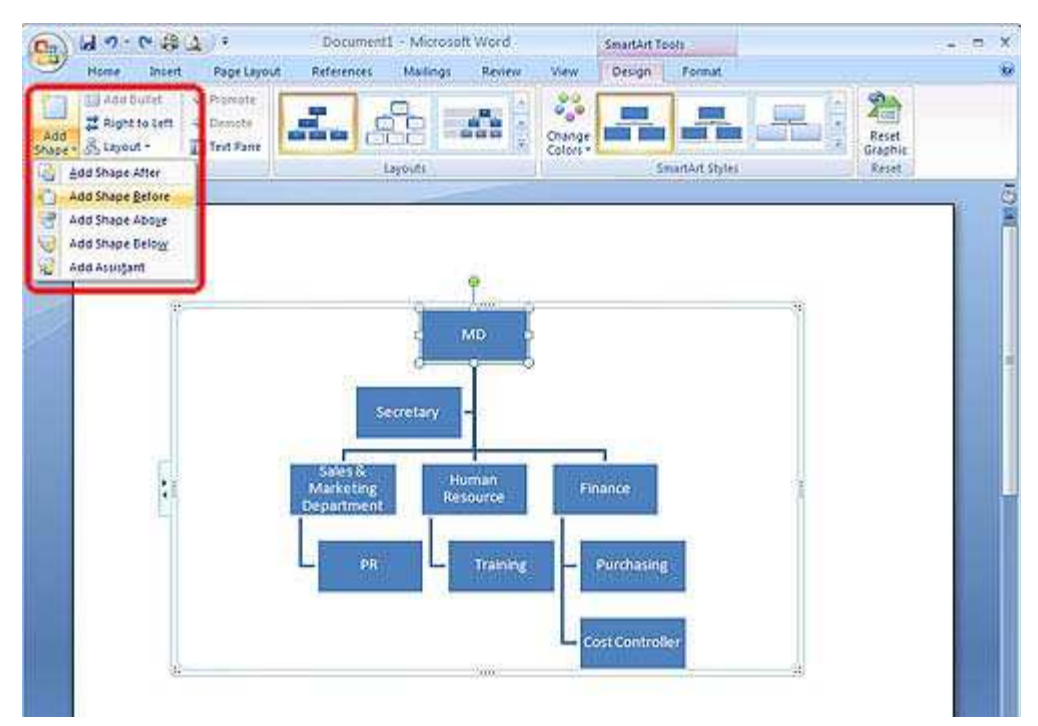

- 1. เปิดเคกสารที่ตัดงการ
- 2. คลิกเมนู Insert
- 3. คลิกไอคอน SmartArt
- 4. เลือกหัวข้อ Hierarchy
- 5. คลิกเลือกรูปแบบของผังองค์กรที่ต้องการ
- 6. คลิกที่รูป จากนั้นพิมพ์ข้อความที่ต้องการได้ทันที
- 7. ถ้าต้องการเพิ่มเติมผัง ให้คลิกที่ Add Shape ดังภาพประกอบด้านบน
	- o Add Shape After เพิ่มผังด้านหลัง
	- $\alpha$  Add Shape Before เพิ่มผังก่อนหน้านี้
	- o Add Shape Below เพิ#มผังด้านล่าง
	- o Add Shape Assistant -?เพิ่มผังผู้ช่วย (ด้านข้าง)

#### **วิธีปรับแต่งสีสรรใน Organization Chart**

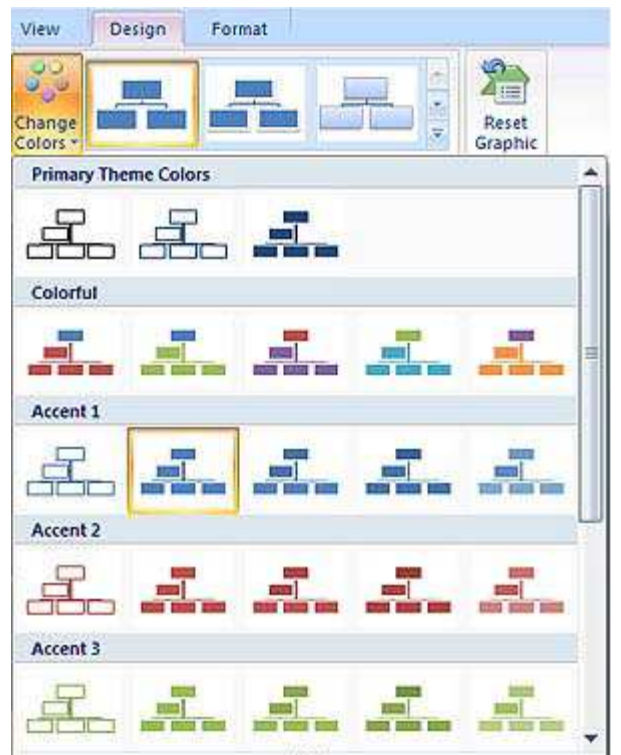

- 1. คลิกเลือก Organization Chart?เพื่อให้แท็ป Design แสดงออกมา
- 2. ที่แท็ป Design คลิก Change Colors
- 3. คลิกเลือกรูปแบบตามต้องการ

#### **วิธีปรับแต่งรูปแบบของ Organization Chart**

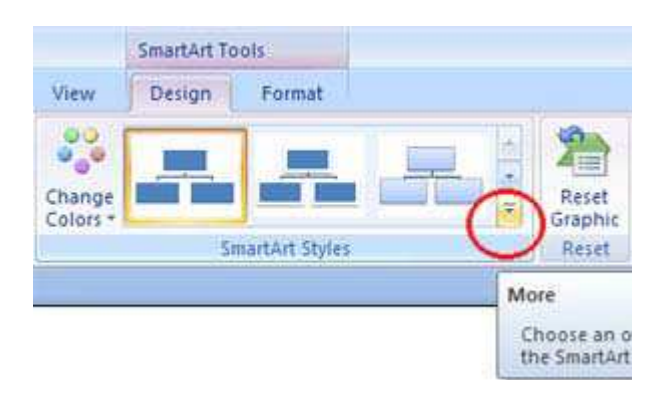

- 1. คลิกเลือก Organization Chart เพื่อให้แท็ป Design แสดงออกมา
- 2. ที่แท็ป Design คลิกรูปสามเหลี่ยมหัวลง "More" อยู่ที่มุมขวาล่าง ของ SmartArt Styles
- 3. คลิกเลือกรูปแบบที่ต้องการ (มีรูปแบบที่เป็น 3 มิติด้วย)

## **สร้างข้อความศิลป์ ด้วย WordArt**

้ สำหรับข้อความในส่วนหัวหรือหากต้องการเพิ่มความโดดเด่นให้กับข้อความบางส่วนมากยิ่งขึ้น ก็ ี สามารถใช้ WordArt หรือที่เรียกว่าข้อความศิลป์เข้ามาแทนได้โดยโปรแกรมได้เตรียมรูปแบบของ WordArt ไว้ให้ ใช้งานมากมายและเมื่อสร้างเสร็จเรียบร้อยแล้ว ยังสามารถปรับเปลี่ยนรูปแบบ รูปทรง สีพื้น เส้นขอบรวมทั้งใส่เงา และกำหนดให้มีลักษณะเป็น 3 มิติ

## **เริมต้นสร้างข้อความศิลป์ ด้วย WordArt**

การสร้างข้อความศิลป์ WordArt สามารถได้อย่างง่ายดาย เพียงเลือกรูปแบบและพิมพ์ข้อความ ู ที่ต้องการลงไปนั้น หรือหากมีข้อความอยู่ แล้วต้องการเปลี่ยนให้เป็น WordArt ก็สามารถทำได้เช่นกัน

## **สร้าง WordArt ใหม่**

โดยปกติการสร้าง WordArt จะคลิกให้เคอร์เซอร์กะพริบ ณ ตำแหน่งที่ต้องการก่อน จากนั้นจึง คลิกปุ่ม WordArt และเลือกรูปแบบที่ต้องการ ข้อความที่พิมพ์ไว้ก็จะสวยงามแตกต่างไปจากเดิม

## **1. คลิกให้เคอร์เซอร์กะพริบ ตําแหน่งทีต้องการสร้าง WordArt**

2. ที่แท็บ Insert ให**คลิกปุ่ม WordArt และเลือกรูปแบบของ WordArt <u>ผู้</u> เปลี่ยนรูปร่าง -** คากนั้น ไดคะล็อกบ็อกซ์ Edit WordArt Text ขึ้นมา

- 3. **กำหนดรูปแบบตัวอักษร** เช่น ฟอนต์ ขนาด ตัวหนา ตัวเอียง ได้เหมือนกับข้อความปกติทั่วไป
- 4. **พิมพ์ข้อความทีต้องการ**ลงไปในช่อง Text
- 5. **คลิกปุ่ม <mark>1 จัน -</mark> เพื่อยื**นยันคำสั่ง จากนั้นจะปรากฏ WordArt ขึ้นมาบนตำแหน่ง

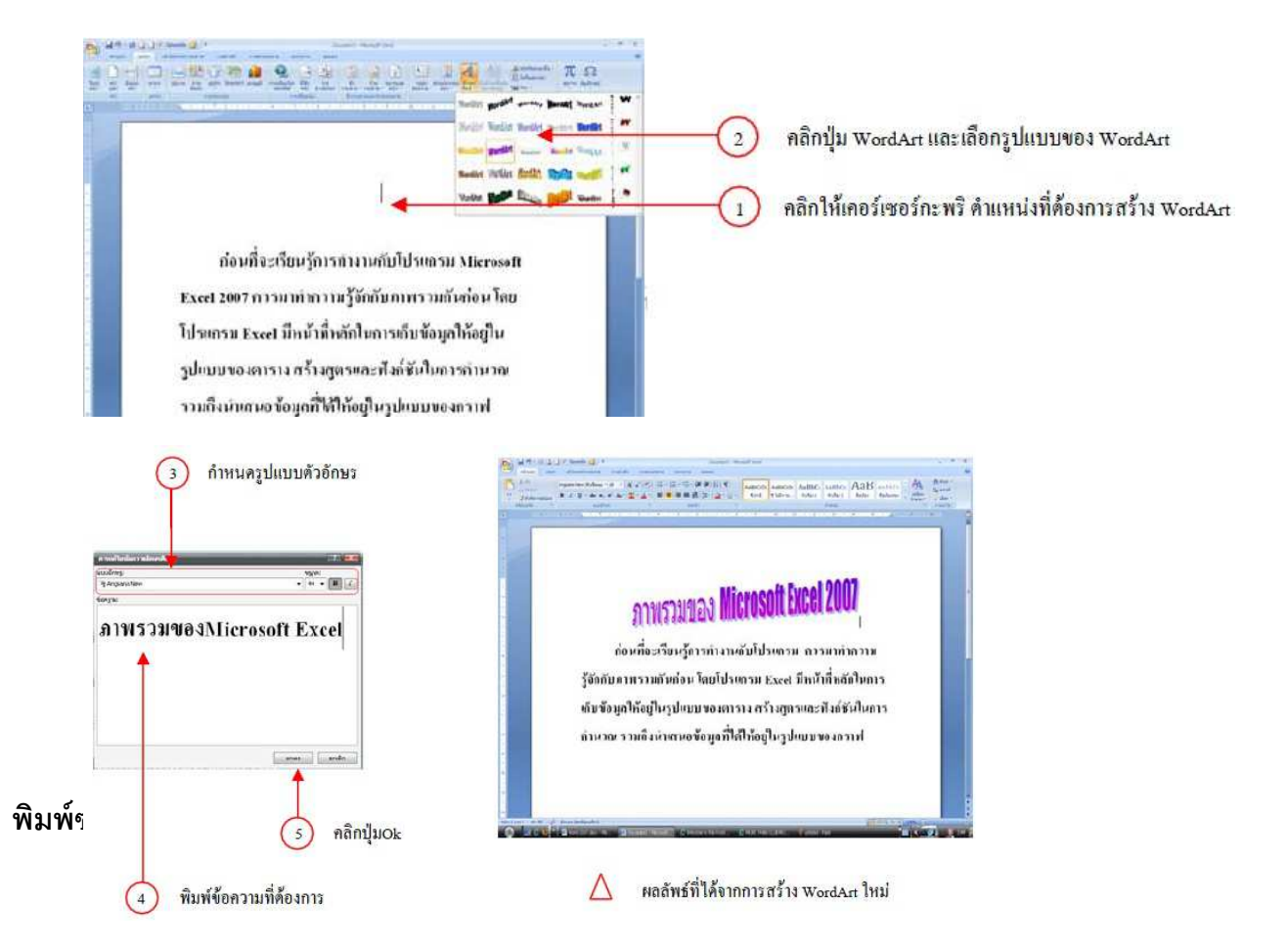

## **วิธีพิมพ์ชือทีอย่ลงซองจดหมาดโดยตรง ู**

ี ซองจดหมาย เวลาต้องการเขียนชื่อ ที่อยู่ บางคนก็ใช้ปากกาเขียนโดยตรง บางคนก็อาจพิมพ์ลงบน ลา ิ เบล (สติกเกอร์) ก่อนและนำมาแปะลงบนหน้าซองจดหมาย แต่อย่างไรก็ตาม Microsoft Word 2007 หรือเวอร์ชั่น . ก่อนหน้านี้ ก็มีความสามารถพิมพ์ชื่อทีอยู่ ลงบนซองจดหมายได้โดยตรง ซึ่งมีขั้นตอนสั้นๆ ไม่ยุ่งยากด้วย ถ้าสนใจ ้ก็ลองทำตามขั้นตอนที่จะกล่าวถึงต่อไปนี้

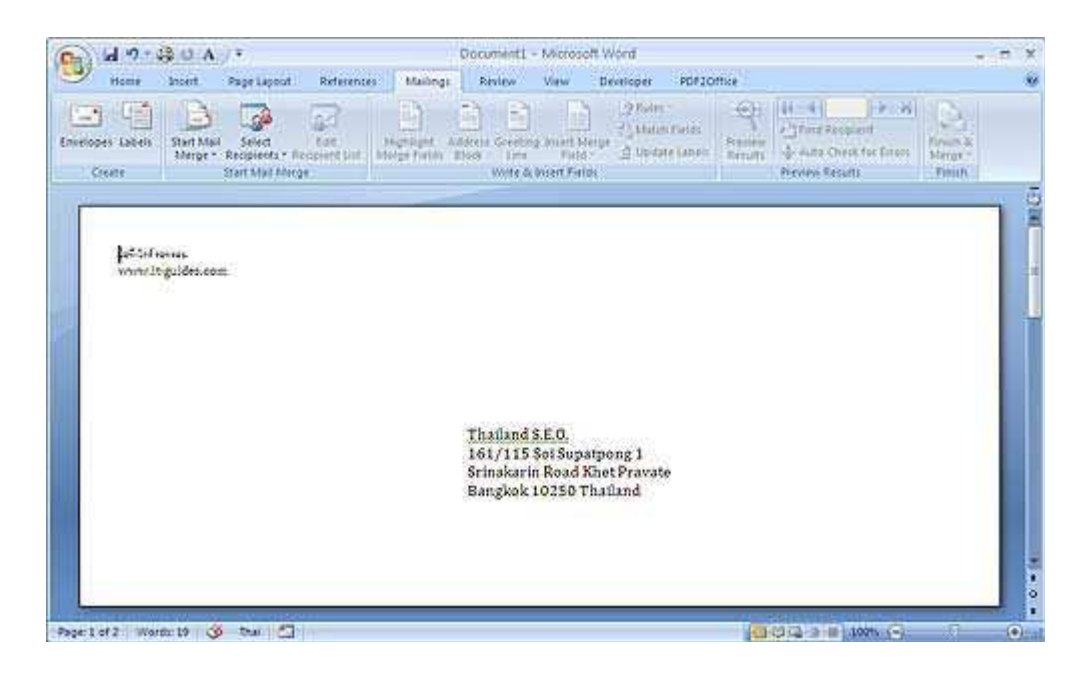

## **วิธีพิมพ์ชือทีอย่ลงซองจดหมายด้วย Word 2007 ู**

- 1. เปิ ดโปรแกรม Microsoft Word 2007
- 2. ที่แท็ป Mailings คลิกเลือกหัวข้อ Envelopes
- 3. ในช่อง Delivery address ให้ใส่ชื่อที่อยู่ของผู้รับ

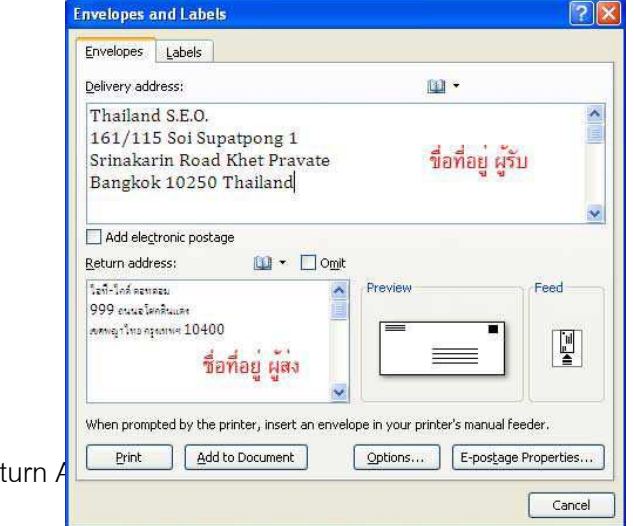

 $4.$ ในช่อง Re $^{\circ}$ 

5. คลิกปุ่ม Options เพื่อเข้าไปกำหนดขนาดของซองจดหมาย พร้อมสามารถปรับเปลี่ยน ขนาดของตัวอักษร ได้โดยตรง

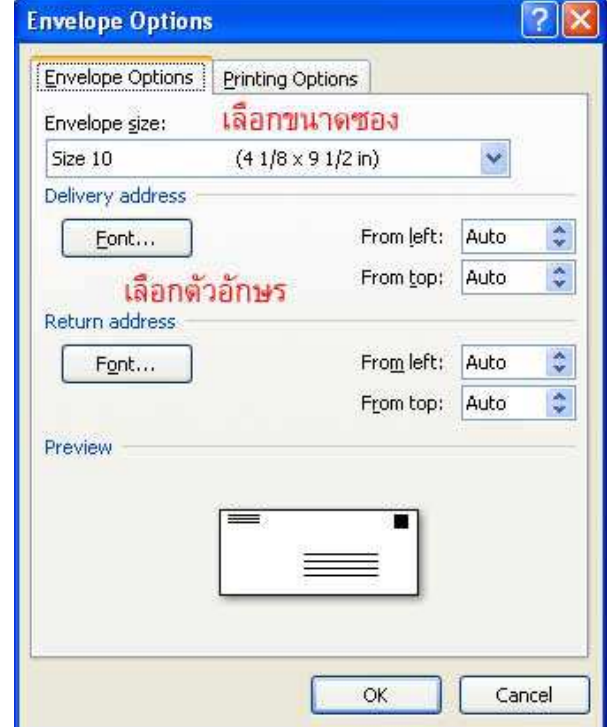

- 6. ถ้าต้องการแสดงในเอกสาร Word ให้คลิกปุ่ ม "Add to Document"
- 7. จากนั้นก็สั่งพิมพ์ตามปกติ

## **Footnote ใน Word 2007 คืออะไร**

Footnote หมายถึง คำที่ใช้สำหรับขยายข้อความหรือคำใดๆ เพื่อเป็นการอธิบายเพิ่มเติม ่ ในโปรแกรม Microsoft Word 2007 มีคำสั่งช่วยในการใส่ Footnote ง่ายๆ เพียงทำตามขั้นตอน ดังต่อไปนี -

#### **วิธีการใส่ Footnote ใน Word 2007**

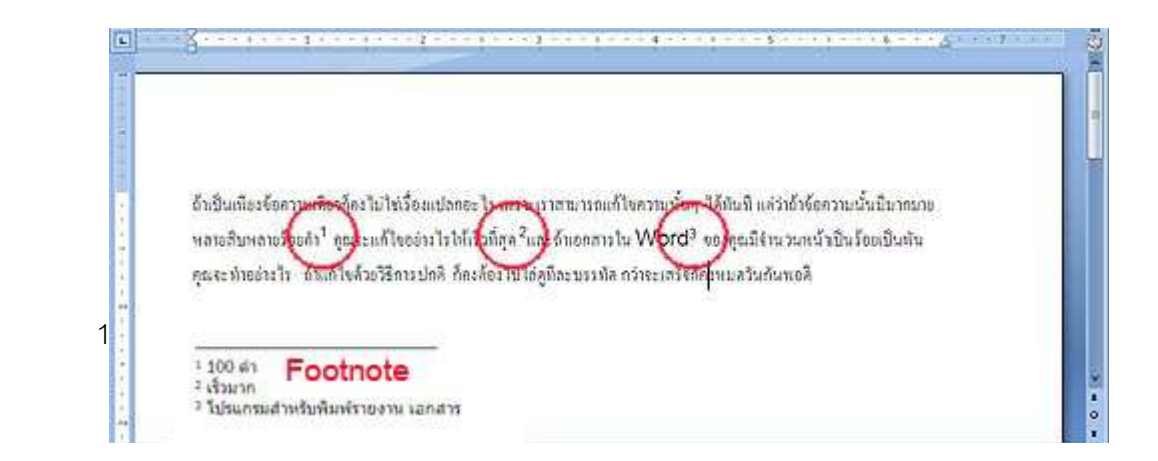

- 2. เปิดไฟล์เคกสารที่ต้องการใส่ Footnote
- 3. คลิกที่คำที่ต้องการใส่ Footnote
- 4. คลิกแท็ป Reference
- 5. คลิกคำสั่ง Footnote
- 6. โปรแกรมจะเลื่อนบรรทัดมาที่ด้านล่างสุดของเอกสาร และจะมีหมายเลขกำหนด

Footnote ให้อัตโนมัติ

7. พิมพ์คำคธิบายเพิ่มเติมตามต้องการ

## **สร้างจดหมายเวียนใน Word 2007**

เคยไหมที่เราจำเป็นจะต้องส่งจดหมายถึงลูกค้าหลายๆ คน โดยมีเนื้อหาในจดหมายเหมือนกัน ยกเว้นชื่อ ี และที่อยู่ลูกค้า ถ้าคุณยังไม่เคยใช้คำสั่งในการสร้างจดหมายเวียนหรือ (Mail Merge) คุณคงใช้วิธีแก้ไขและพิมพ์ ู้ชื่อลูกค้าทีละชื่อในจดหมาย และสั่งพิมพ์ และถ้ามี

## **หลักการการใช้คําสัง Mail Merge**

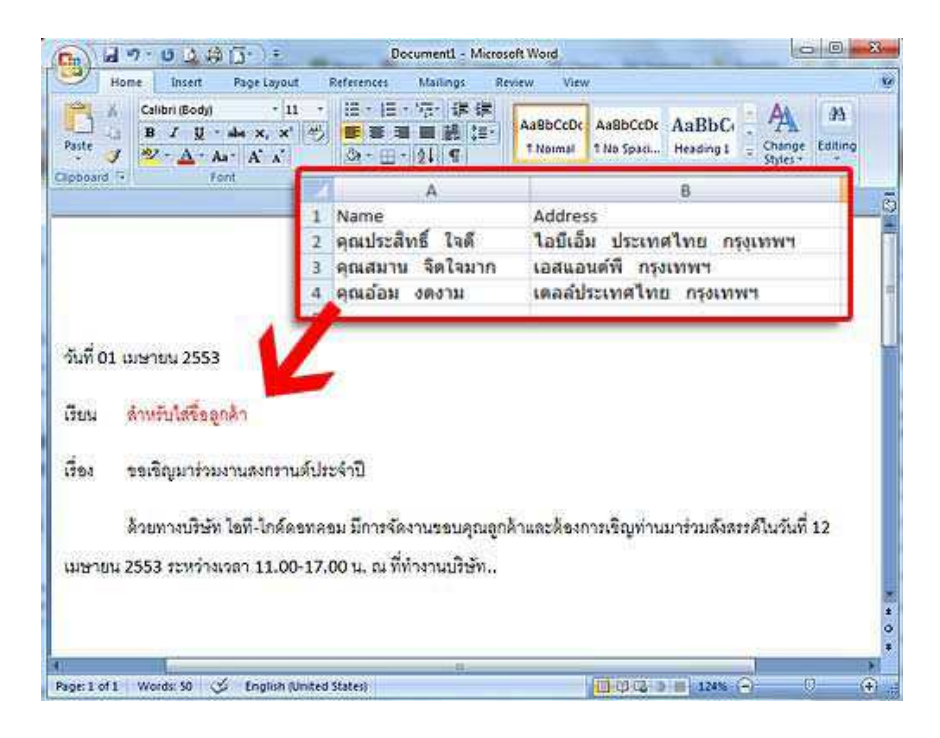

1. เริ่มต้นด้วยสร้างจดหมายต้นฉบับขึ้นมาก่อน (โดยเว้นในตำแหน่งของชื่อ/ที่อยู่ หรือรายละเอียดอื่นๆ ที่ ต้องการใส่เพิ#มเติม) ใน Word 2007

่ 2. สร้างไฟล์ข้อมูลอีกไฟล์หนึ่ง แนะนำให้สร้างจาก Excel 2007 จะดีกว่า เพราะกรอกข้อมูลได้ง่ายดี

3. เรียกคำสั่ง MailMerge เพื่อดึงข้อมูลจาก Excel 2007 มาใส่ใน Word 2007 โดยจะมีการ ี กำหนดหัวข้อของแต่ส่วน (Field) เช่น ส่วนชื่อ ให้ตั้งชื่อ "Name" ส่วนที่อยู่ให้ตั้งเป็น "Address" เป็นต้น 4. สั่งพิมพ์และแสดงผลลัพธ์

#### **วิธีการใช้คําสัง Mail Merge**

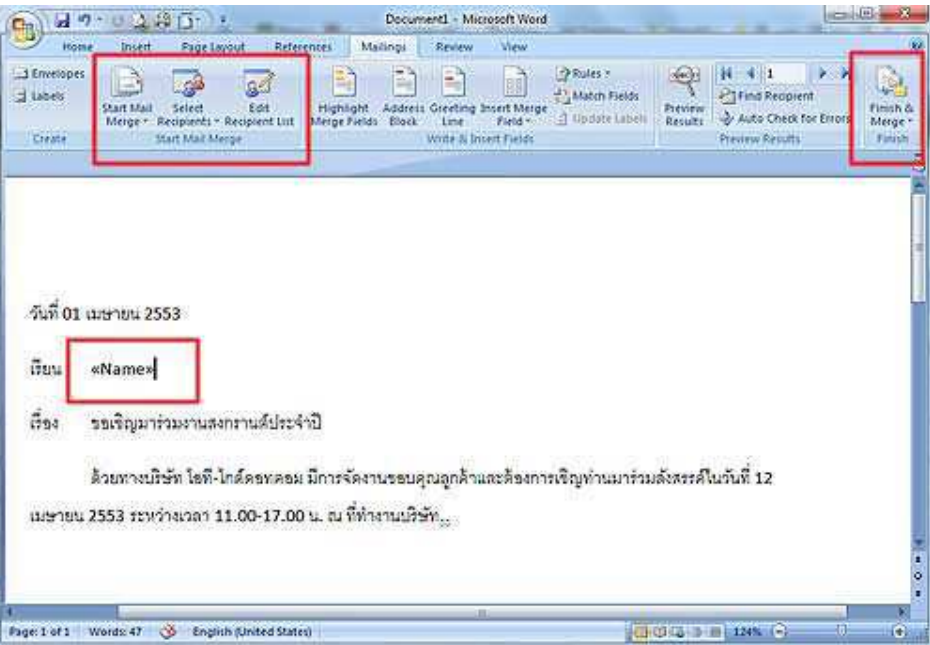

- 1. เริ#มต้นสร้างจดหมายเวียน Word 2007 บันทึกไฟล์ไว้
- 2. สร้างไฟล์ข้อมูลจาก Excel 2007 บันทึกไฟล์ไว้
- 3. กลับมาที่ Word 2007 คลิกเลือกแท็ป Mailings คลิกไอคอน "Start Mail Merge"
- 4. คลิกเลือก Letters
- 5. คลิกไอคอน "Select Recipients" เลือก "Use Existing List"
- 6. เลือกที่อยู่ที่เก็บไฟล์ Excel
- 7. จะมีหน้าต่างให้เลือกว่าจะเลือก Sheet ไหน (ปกติก็น่าจะเป็น Sheet1) คลิกปุ่ม OK
- 8. คลิกปุ่ม "Insert Merge Field" จะเห็นว่ามีให้เลือกเป็น Name, Address
- 9. วางเคอร์เซอร์ในตำแหน่งที่ต้องการ เลือก Name ในหัวข้อ เรียน จะมีคำว่า "<<Name>>" ซึ่งเรา

เรียกว่า "Field Name" แสดงให้เห็น

10. ทดสอบผลลัพธ์โดยคลิกไอคอน "Finish & Merge" และเลือกคสั่ง "Edit Individual document" เลือก "All"

11. โปรแกรมจะแสดงหน้าเอกสารใหม่ที่มีการรวมชื่อของลูกค้าให้อัตโนมัติ

## **การแทรกหมายเลขหน้า**

ไปทีแถบเครืองมือ Insert แล้วเลือก Page Number

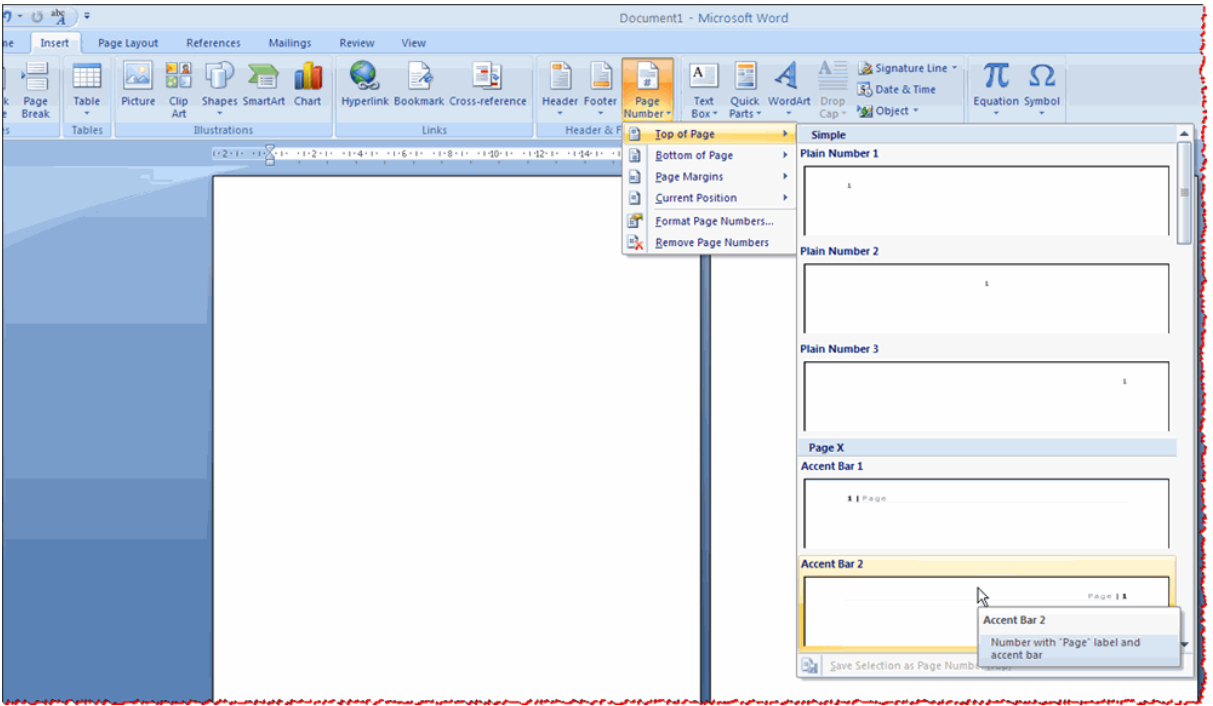

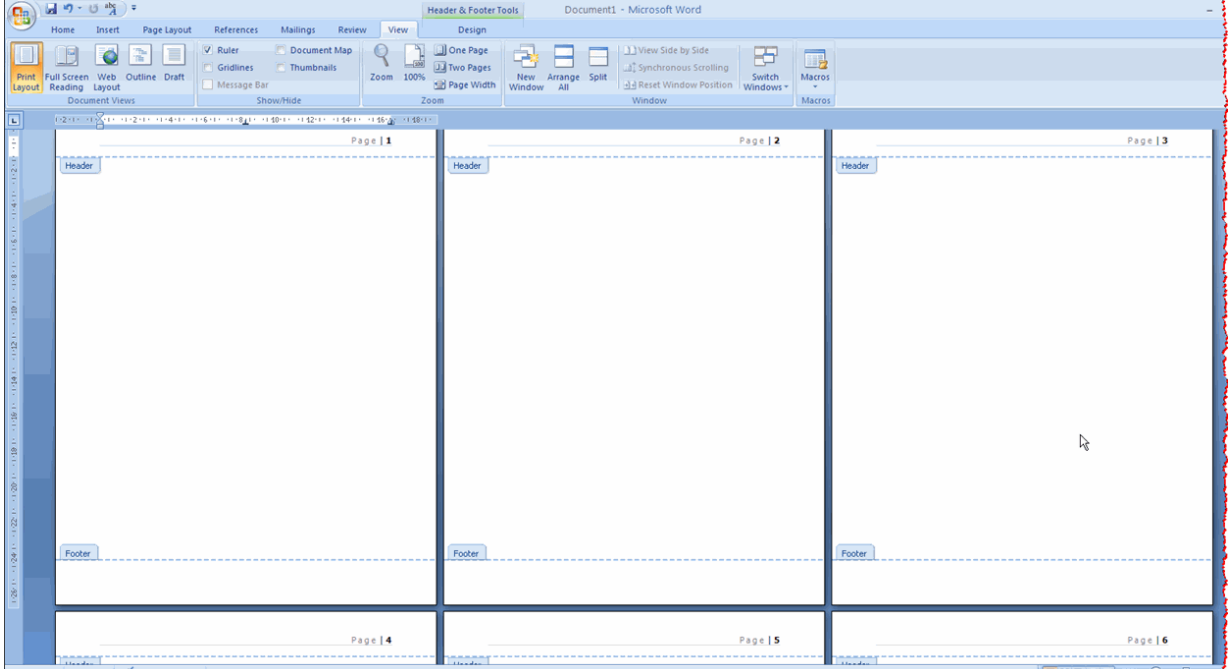

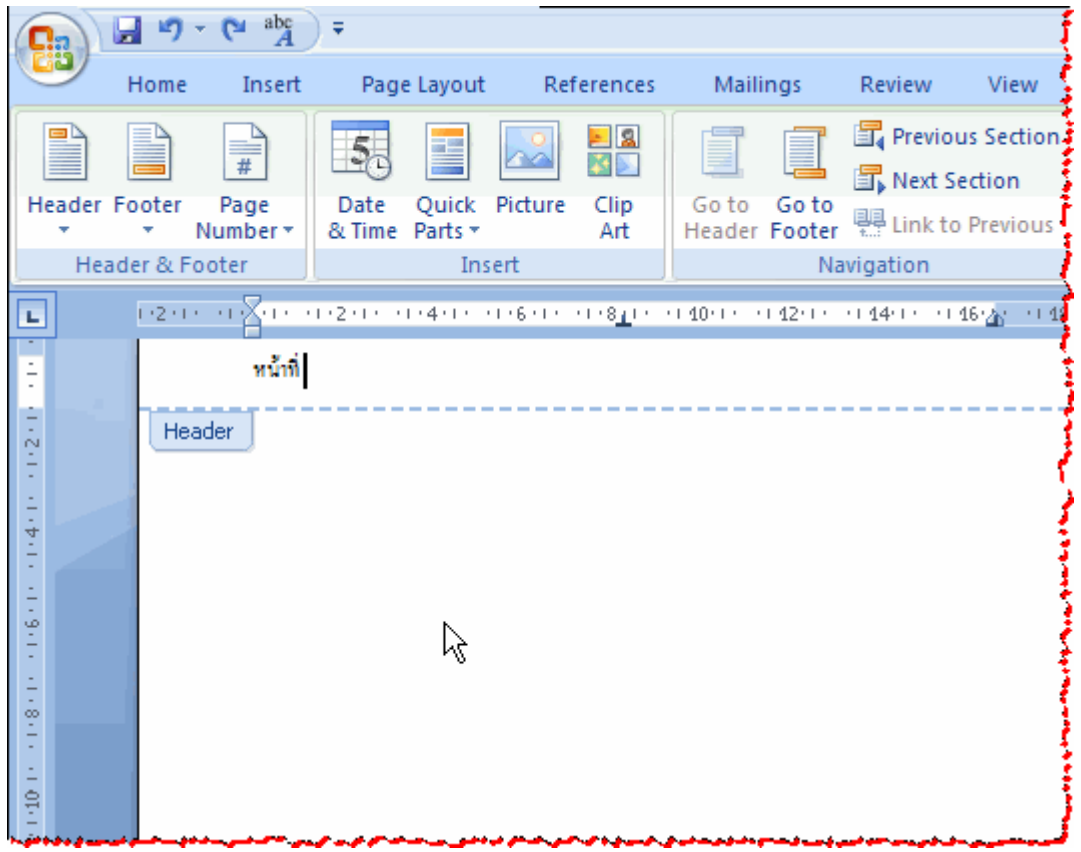

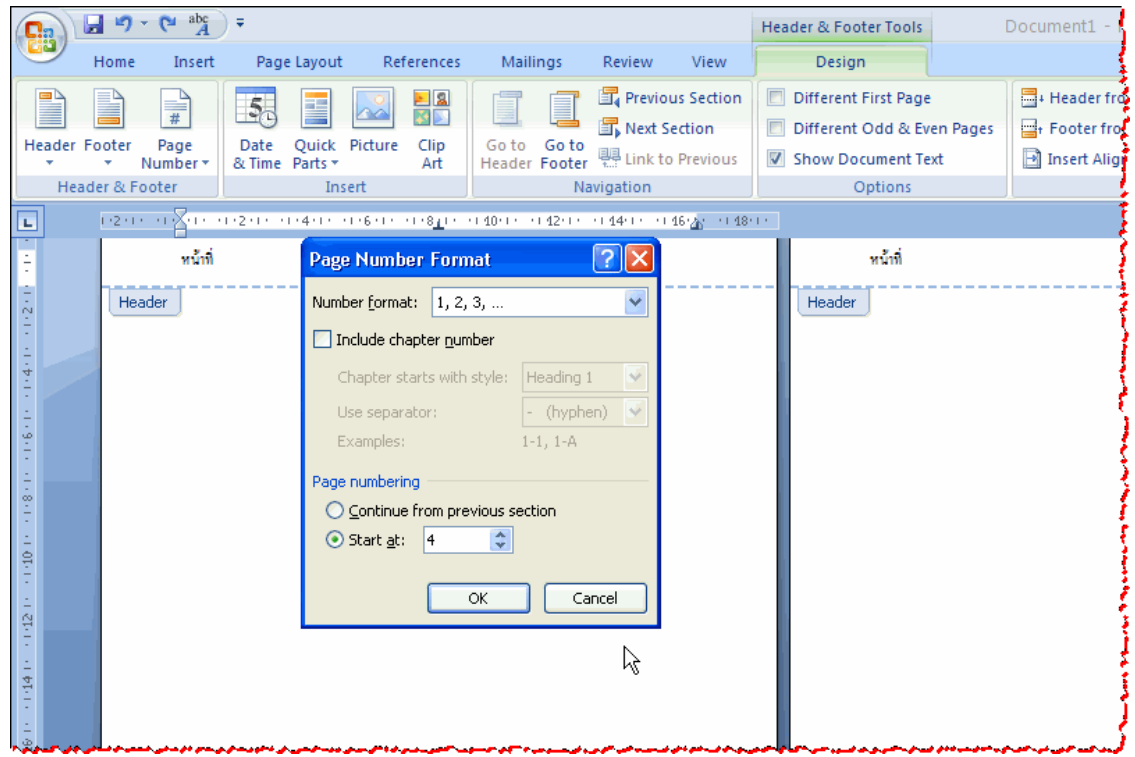

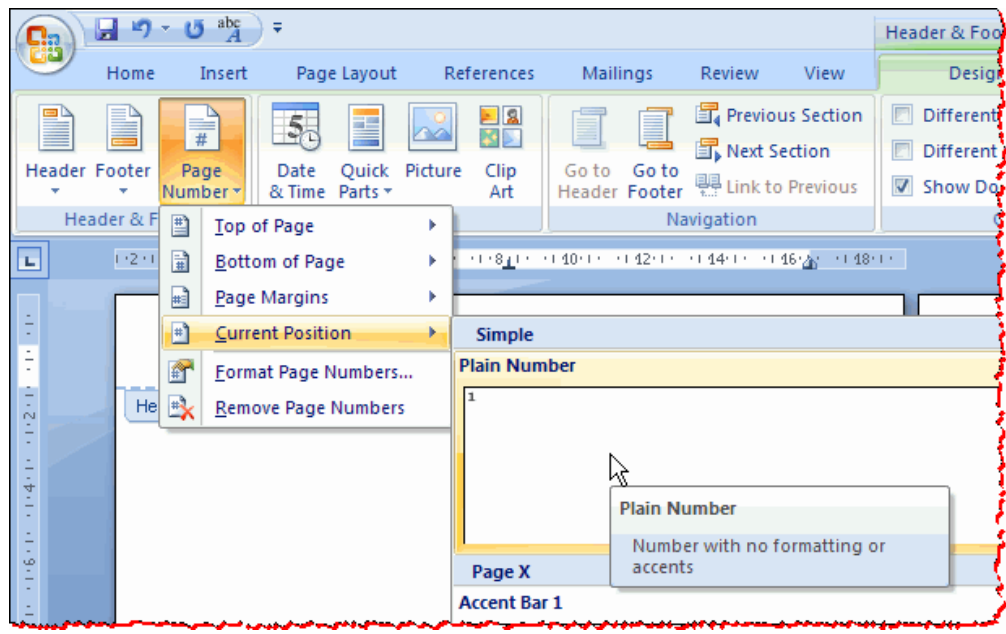

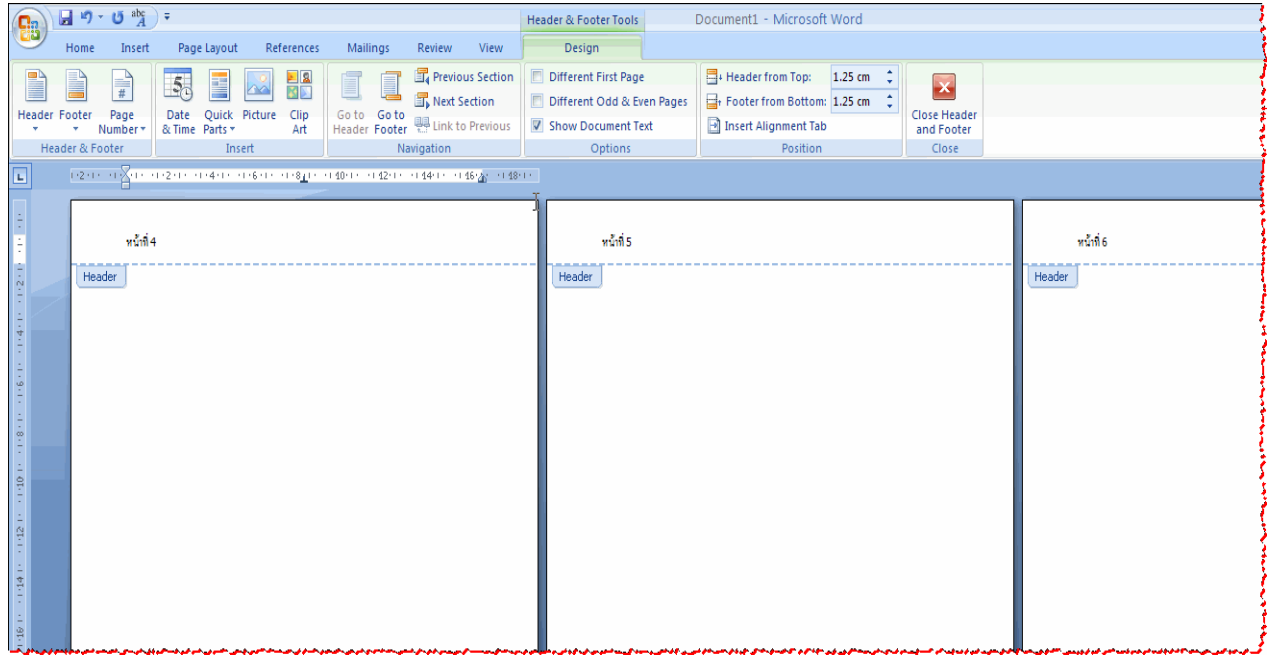

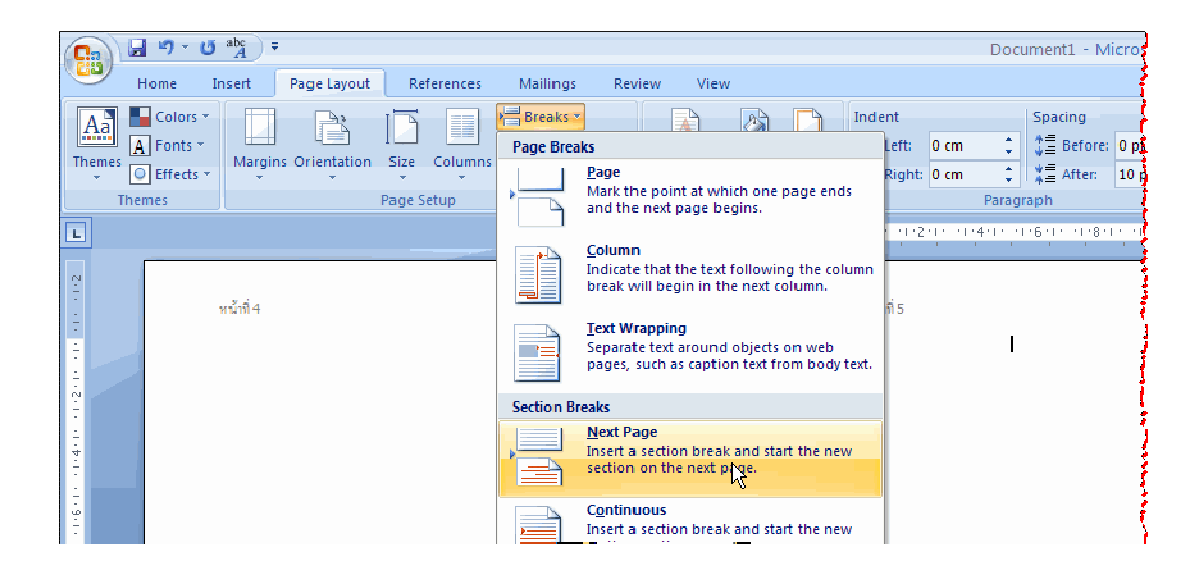

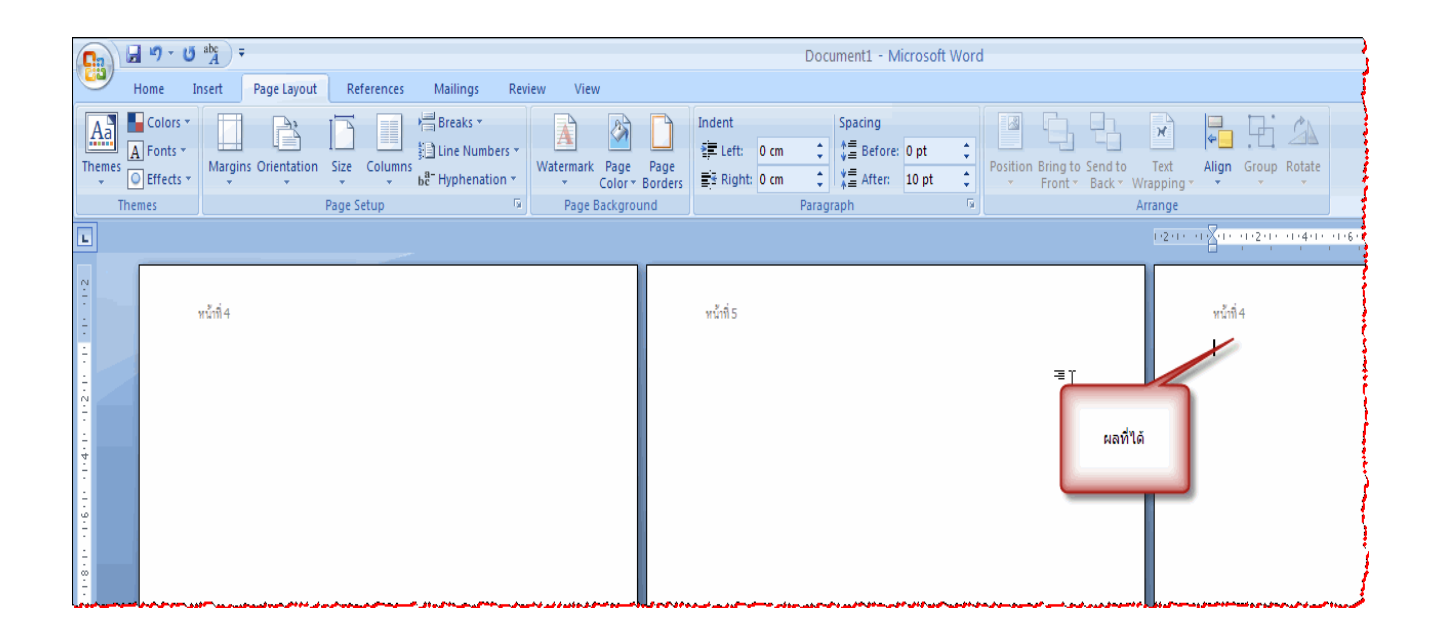

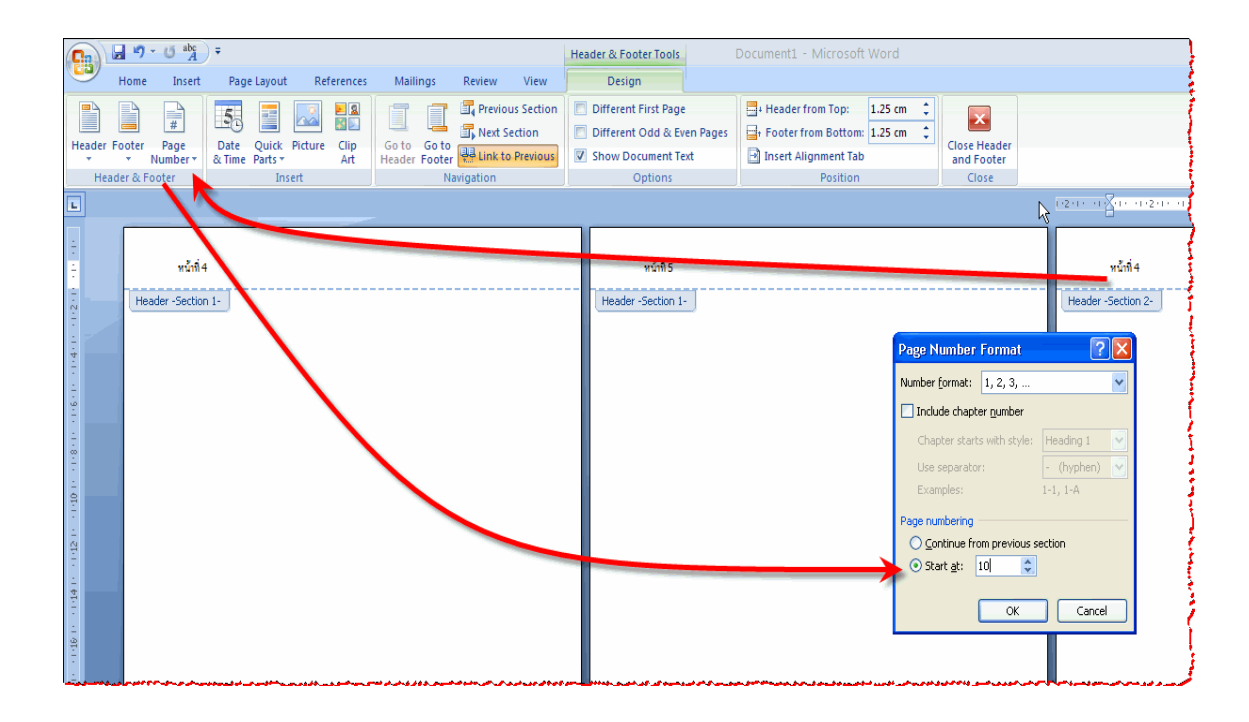

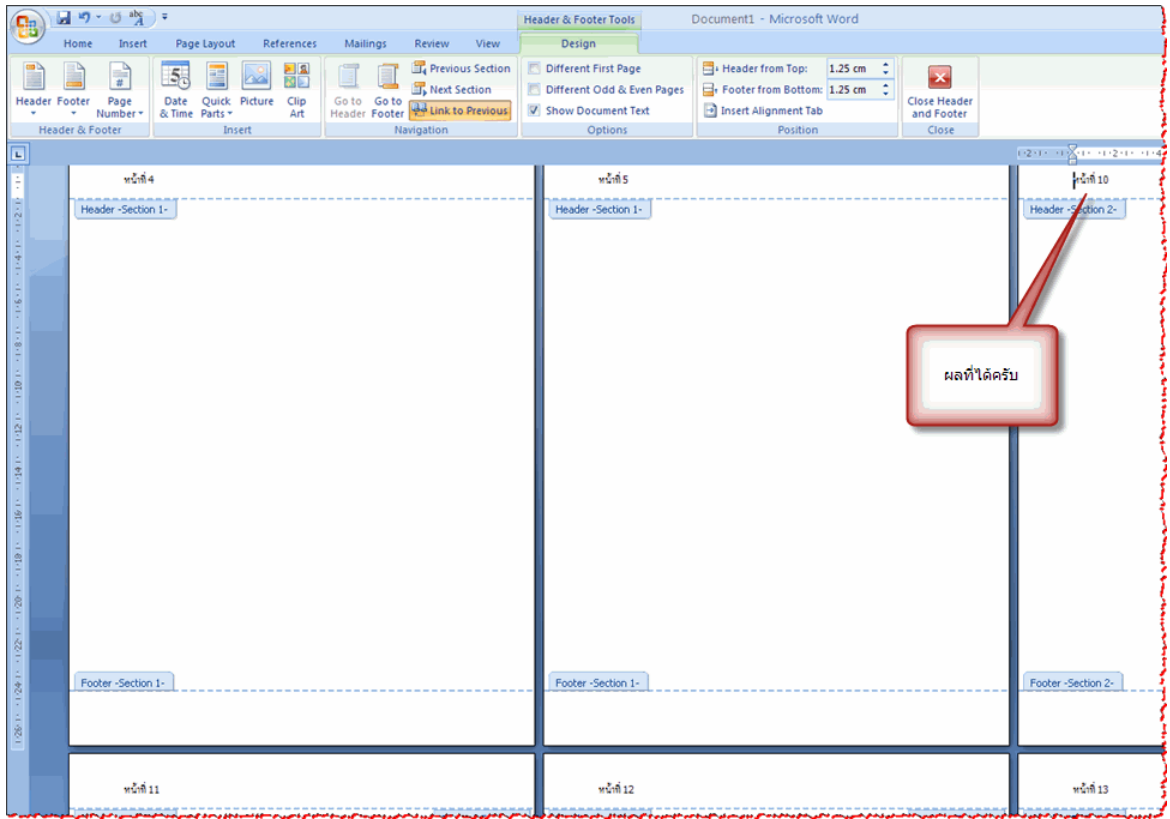

#### **การแทรกหมายเลขหน้า ใน Word 2007**

หากต้องการพิมพ์งานกำหนดเลขหน้าให้กับเอกสาร ให้ใช้แท็บแทรก ปุ่มคำสั่งหมายเลขหน้าของกลุ่มหัว กระดาษและทำยกระดาษ ซึ่งจะมีเมนูย่อยออกมาให้เลือก โดย Word จะให้พิมพ์แทรกลงในเขตพื้นที่หัวกระดาษ และท้ายกระดาษที่ได้มีการตั้งค่าหน้ากระดาษไว้แล้ว ไม่ได้ใช่ในพื้นที่งานปกติที่เราพิมพ์งานอยู่ และจะให้แสดง หมายเลขในหน้าแรกหรือไม่ก็ได ้

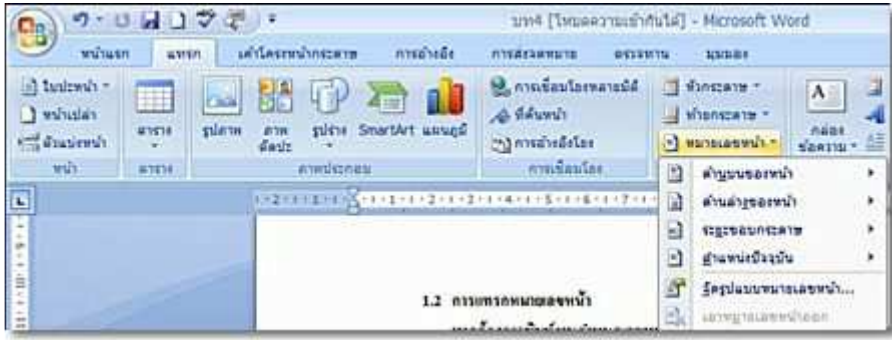

การแทรกหมายเลขหน้า

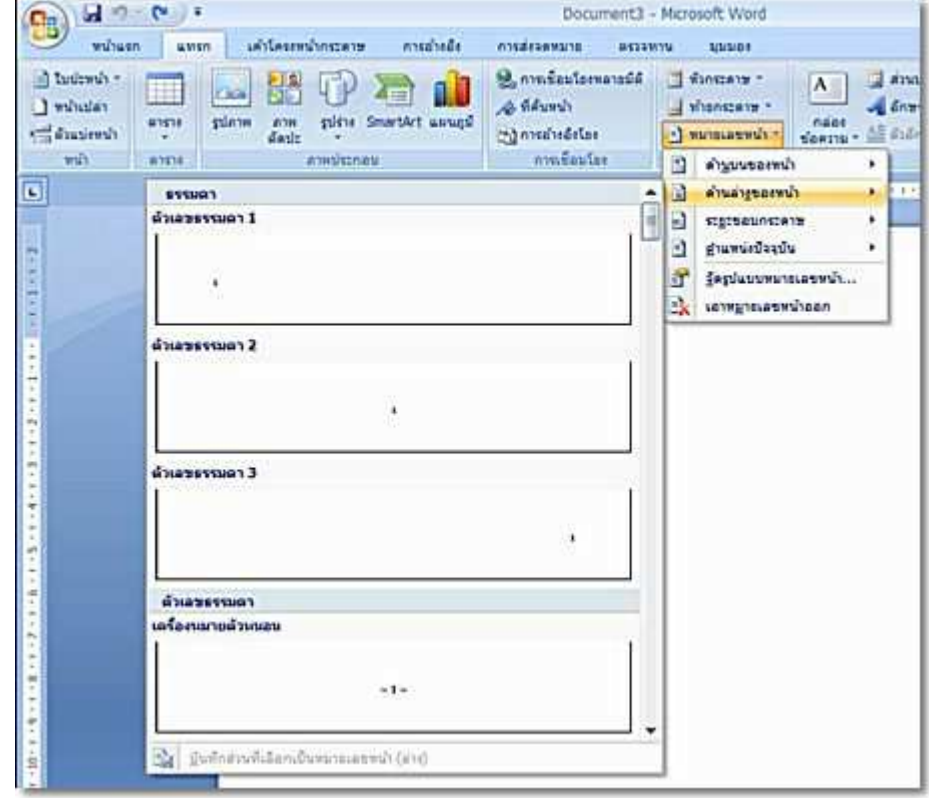

การเลือกตําแหน่ง การจัดตําแหน่ง และรูปแบบหมายเลขหน้า

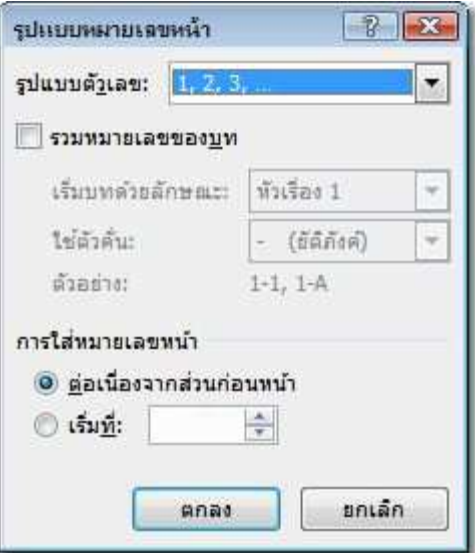

#### ้รูปแบบหมายเลขหน้าที่สามารถให้หน้าแรกเริ่มต้นที่หน้าที่เท่าใดก็ได้

แต่ถ้าต้องการพิมพ์ข้อความที่หัวกระดาษและท้ายกระดาษด้วย เราจะใช้แท็บมุมมอง\หัวกระดาษและท้าย กระดาษ Word จะให้พิมพ์แทรกลงในเขตพื้นที่หัวกระดาษและท้ายกระดาษ โดยใช้แท็บเลื่อนตำแหน่งพิมพ์ได้ 3 แท็บ คือ ชิด ซ้าย กึ่งกลาง และชิดขวา พร้อมกันนี้Word 2007 ได้เตรียมแท็บบริบทออกแบบให้ปรับแต่งอีกด้วย

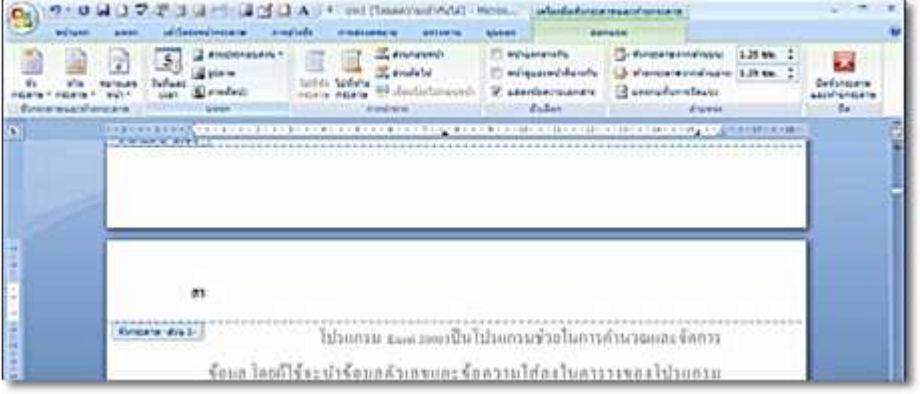

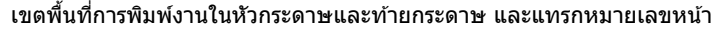

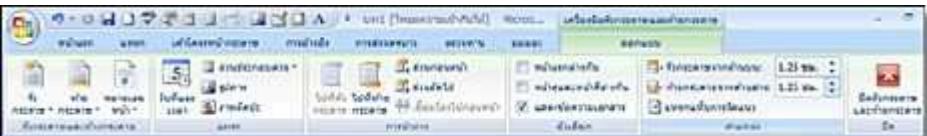

แท็บบริบทออกแบบของการพิมพ์หัวกระดาษและท้ายกระดาษ